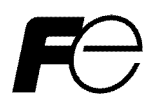

取扱説明書 / Instruction Manual

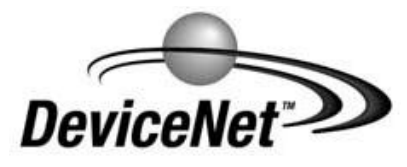

**FRENIC-MEGA** 

DeviceNet 通信カード DeviceNet Communications Card "OPC-G1-DEV"

# **English Version**

### **Preface**

Thank you for purchasing our DeviceNet Communications Card OPC-G1-DEV.

Mounting this communications card on your FRENIC-MEGA allows you to connect the FRENIC-MEGA to a DeviceNet master unit (e.g., PC and PLC) and control it as a slave unit using the run command, speed command, and access to function codes.

This communications card has the following features:

- $\degree$  Data Rate (baud rate): 125 kbps, 250 kbps, 500 kbps
- I/O Message: Polling and Change of State supported
- Applicable Profile: AC Drive profile
- Reading and writing all the function codes applicable to the FRENIC-MEGA (I/O Message (User Defined Assembly Instance or Access to Function Codes Instance) and Explicit Message)

This product has been tested by ODVA authorized Independent Test Lab and found to comply with ODVA<sub>®</sub> DeviceNet Conformance Test Version 20.

Certification Logo Mark:

DeviceNet<sup>TM</sup> is a trademark of Open DeviceNet Vendor Association, Inc. (ODVA).

This instruction manual does not contain inverter handling instructions. Read through this instruction manual in conjunction with the FRENIC-MEGA Instruction Manual and be familiar with proper handling and operation of this product. Improper handling might result in incorrect operation, a short life, or even a failure of this product.

Keep this manual in a safe place.

#### Related Publications

Listed below are the other materials related to the use of the DeviceNet communications card "OPC-G1-DEV." Read them in conjunction with this manual as necessary.

- RS-485 Communication User's Manual)
- FRENIC-MEGA Instruction Manual

The materials are subject to change without notice. Be sure to obtain the latest editions for use.

### **CAUTION**

• Read through this instruction manual and be familiar with the DeviceNet communications card before proceeding with installation, connections (wiring), operation, or maintenance and inspection.

- Improper handling might result in incorrect operation, a short life, or even a failure of this product as well as the motor.
- Deliver this manual to the end user of this product. Keep this manual in a safe place until this product is discarded.

#### ■ Safety precautions

Read this manual thoroughly before proceeding with installation, connections (wiring), operation, or maintenance and inspection. Ensure you have sound knowledge of the device and familiarize yourself with all safety information and precautions before proceeding to operate the inverter.

Safety precautions are classified into the following two categories in this manual.

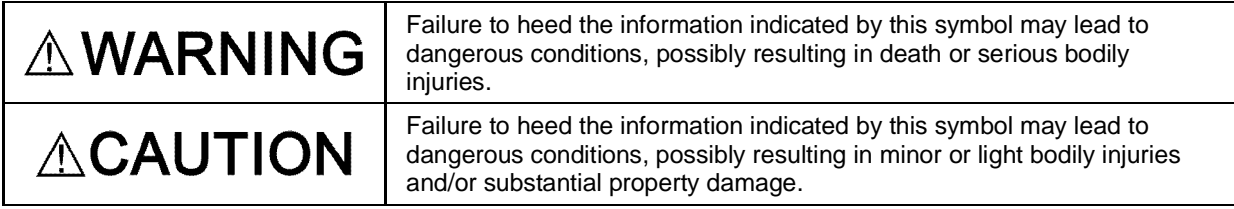

Failure to heed the information contained under the CAUTION title can also result in serious consequences. These safety precautions are of utmost importance and must be observed at all times.

#### **Installation and wiring**

### **WARNING**

- Before starting installation and wiring, turn OFF the power and wait at least five minutes for inverters with a capacity of 22 kW or below, or at least ten minutes for inverters with a capacity of 30 kW or above. Make sure that the LED monitor and charging lamp are turned OFF. Further, make sure, using a multimeter or a similar instrument, that the DC link bus voltage between the terminals  $P(+)$ and N(-) has dropped to the safe level (+25 VDC or below).
- Qualified electricians should carry out wiring. **Otherwise, an electric shock could occur.**

## **CAUTION**

 $\degree$  Do not use the product that is damaged or lacking parts.

 **Doing so could cause a fire, an accident, or injuries.**

- Prevent lint, paper fibers, sawdust, dust, metallic chips, or other foreign materials from getting into the inverter and the communications card.
- **Otherwise, a fire or an accident might result.**
- Incorrect handling in installation/removal jobs could cause a failure. **A failure might result.**
- Noise may be emitted from the inverter, motor and wires. Implement appropriate measure to prevent the nearby sensors and devices from malfunctioning due to such noise.

**Otherwise, an accident could occur.**

#### **Operation**

### 

Be sure to install the front cover before turning the inverter's power ON. Do not remove the cover when the inverter power is ON.

**Otherwise, an electric shock could occur.**

- Do not operate switches with wet hands.
- **Doing so could cause an electric shock.**
- If you configure the function codes wrongly or without completely understanding FRENIC-MEGA Instruction Manual and the FRENIC-MEGA User's Manual, the motor may rotate with a torque or at a speed not permitted for the machine. Confirm and adjust the setting of the function codes before running the inverter.

**Otherwise, an accident could occur.**

#### **Maintenance and inspection, and parts replacement**

### 

• Before proceeding to the maintenance/inspection jobs, turn OFF the power and wait at least five minutes for inverters with a capacity of 22 kW or below, or at least ten minutes for inverters with a capacity of 30 kW or above. Make sure that the LED monitor and charging lamp are turned OFF. Further, make sure, using a multimeter or a similar instrument, that the DC link bus voltage between the terminals  $P(+)$  and  $N(-)$  has dropped to the safe level  $(+25 \text{ VDC or below})$ .

#### **Otherwise, an electric shock could occur.**

- Maintenance, inspection, and parts replacement should be made only by qualified persons.
- Take off the watch, rings and other metallic objects before starting work.
- Use insulated tools.  **Otherwise, an electric shock or injuries could occur.**

### ĴА

• Treat the communications card as an industrial waste when disposing of it. **Otherwise injuries could occur.**

#### **Others**

#### WARNINGA ⁄Ì,

 $"$  Never modify the communications card.

 **Doing so could cause an electric shock or injuries.**

#### **Icons**

The following icons are used throughout this manual.

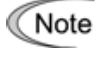

This icon indicates information which, if not heeded, can result in the product not operating to full efficiency, as well as information concerning incorrect operations and settings which can result in accidents.

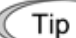

This icon indicates information that can prove handy when performing certain settings or operations.

 $\Box$  This icon indicates a reference to more detailed information.

#### **Table of Contents**

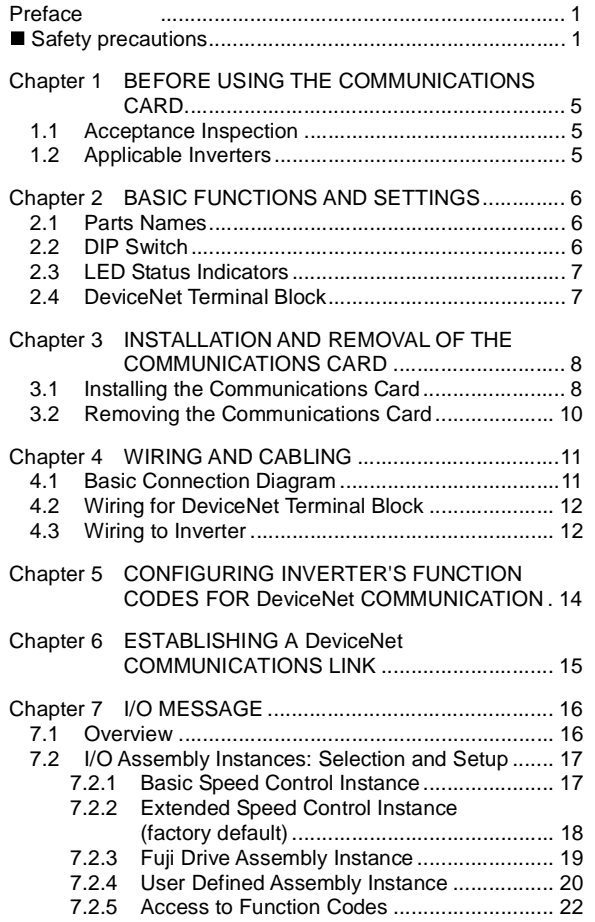

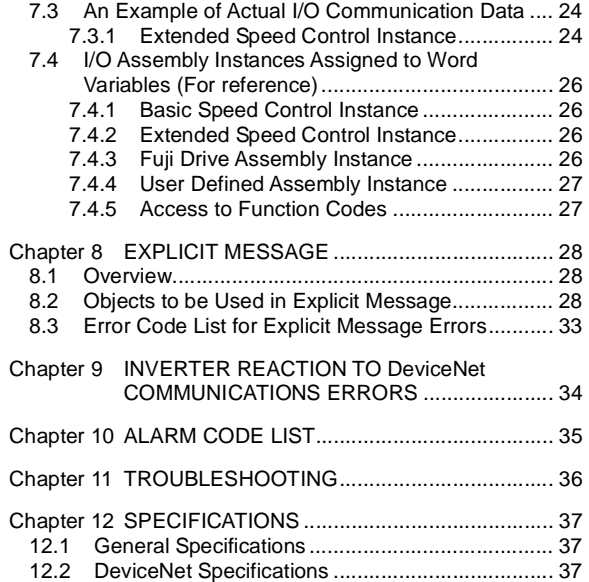

#### **Chapter 1 BEFORE USING THE COMMUNICATIONS CARD**

#### **1.1 Acceptance Inspection**

Unpack the package and check the following:

- (1) A communications card, two screws ( $M3 \times 8$ ), and the DeviceNet Communications Card Instruction Manual (this manual) are contained in the package.
- (2) The communications card is not damaged during transportation--no defective parts, dents or warps.
- (3) The model name "OPC-G1-DEV" is printed on the communications card. (See Figure 2.1.)

If you suspect the product is not working properly or if you have any questions about your product, contact the shop where you bought the product or your local Fuji branch office.

Neither an EDS file nor a terminating resistor comes with the communications card. Note

- An EDS file is required for registering the communications card to the configurator designed for DeviceNet master node settings. It is available as a free download from our website at: http://web1.fujielectric.co.jp/Kiki-Info-EN/User/index.html

Before downloading, you are requested to register as a member (free of charge).

- A terminating resistor of the following specifications must be used: 121 ohm  $\pm$ 1%, 1/4 watt, metal-film resistor

#### **1.2 Applicable Inverters**

The DeviceNet communications card is applicable to the following inverters and ROM version.

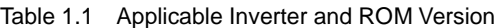

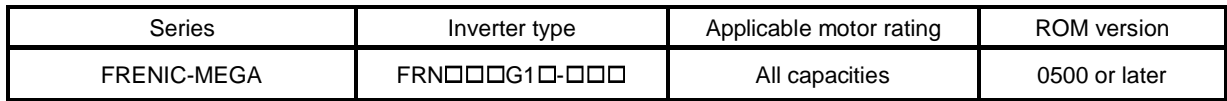

\* The boxes  $\Box$  replace alphanumeric letters depending on the nominal applied motor, enclosure, power supply voltage, etc.

To check the inverter's ROM version, use Menu #5 "Maintenance Information" on the keypad. (Refer to the FRENIC-MEGA Instruction Manual, Chapter 3, Section 3.4.6 "Reading maintenance information."

Table 1.2 Checking Inverter ROM Version

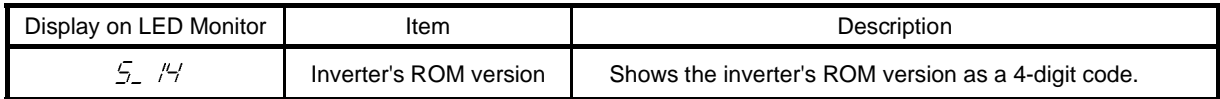

#### **Chapter 2 BASIC FUNCTIONS AND SETTINGS**

#### **2.1 Parts Names**

Figure 2.1 shows the names of the parts on the DeviceNet communications card.

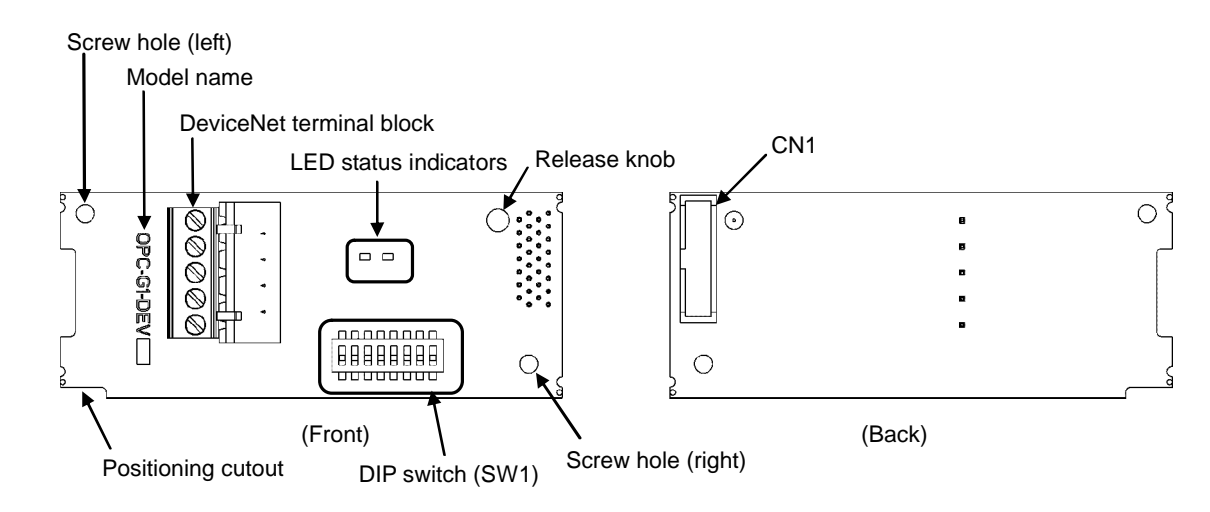

Figure 2.1 Names of Parts on DeviceNet Communications Card (OPC-G1-DEV)

#### **2.2 DIP Switch**

a

The DIP switch specifies the communication data rate (baud rate) and the node address (MAC ID) on DeviceNet. It offers a choice of three baud rates (125 kbps, 250 kbps, and 500 kbps) and a choice of node address (MAC ID) ranging from 0 to 63.

Before accessing the DIP switch, make sure that the inverter is turned OFF. Note

The default configuration of the DIP switch at factory shipment is: Data rate  $= 500$  kbps, Node address  $= 63$ .

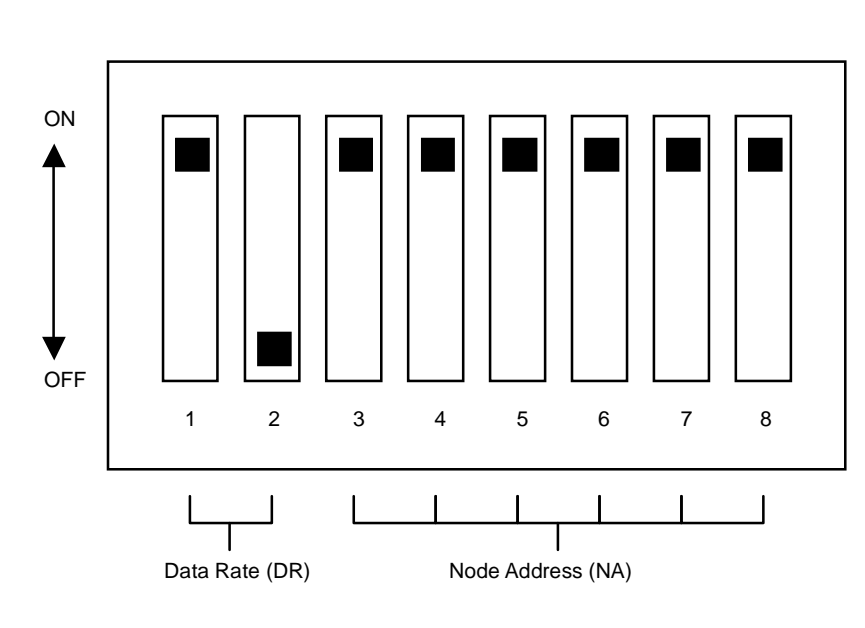

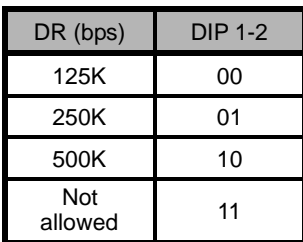

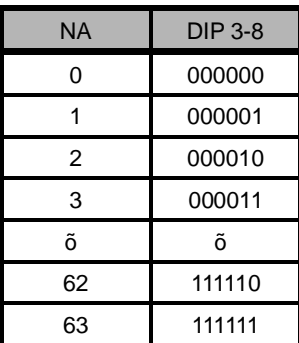

Figure 2.2 DIP Switch Configuration (showing an example of Data rate  $=$  500 kbps and Node address  $= 63$ )

#### **2.3 LED Status Indicators**

The communications card has two LED status indicators shown below. They indicate the status of the communications card.

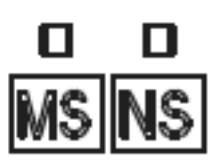

- MS (Module Status)

Indicates the hardware status of the DeviceNet communications card.

- NS (Network Status) Indicates the communication status on DeviceNet.

The tables below show the states of the LEDs and their meanings.

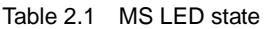

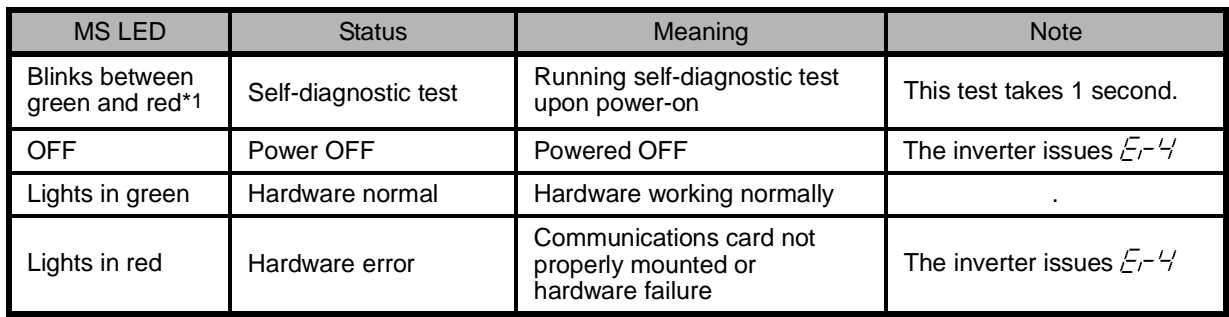

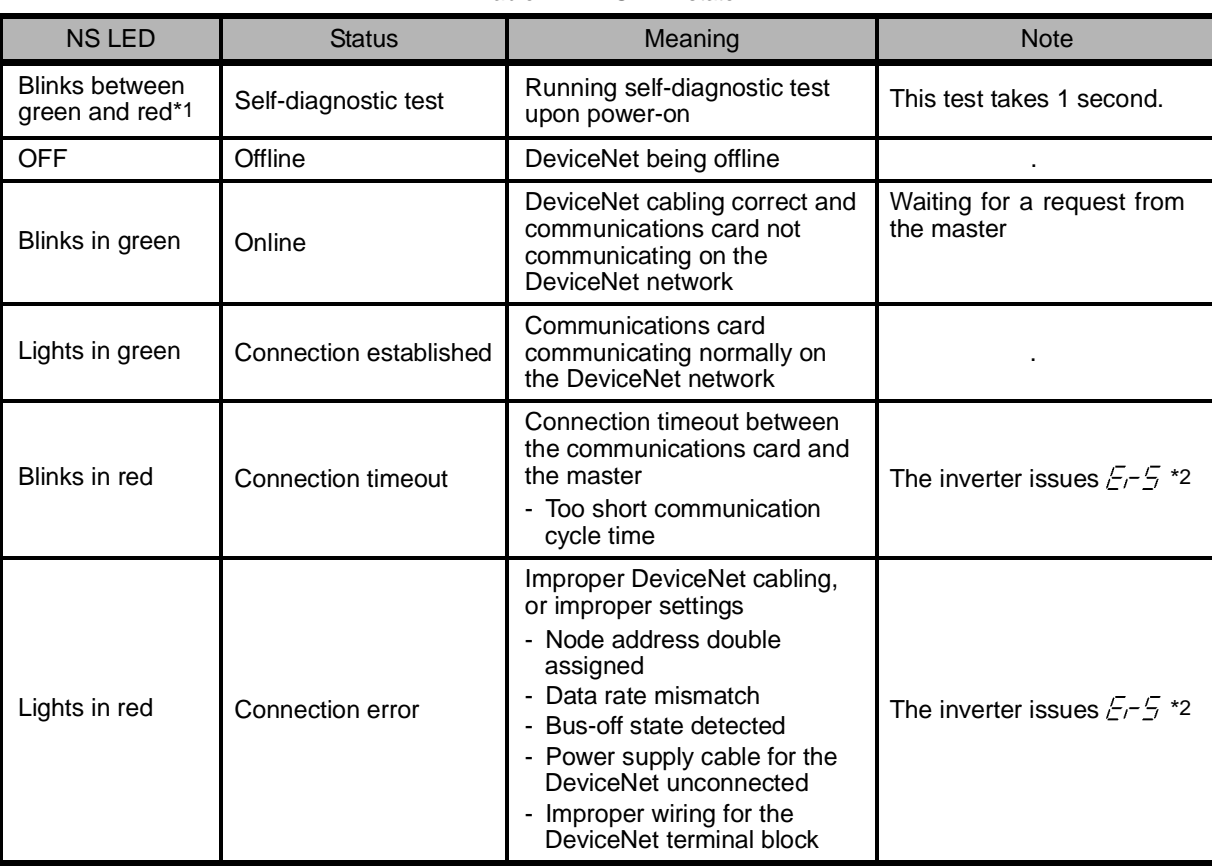

#### Table 2.2 NS LED state

\*1 Blinks in the pattern specified in the DeviceNet specifications.

\*2  $E-5$  cannot be reset until the NS LED comes to stay on in green. A setting for ignoring  $E-5$  is also available even if a connection error is detected. For details, refer to Chapter 9 "INVERTER REACTION TO DeviceNet COMMUNICATIONS ERRORS."

#### **2.4 DeviceNet Terminal Block**

The DeviceNet terminal block is used to connect the DeviceNet cable.

For details, refer to Chapter 4 "WIRING AND CABLING."

**HSITONE ENGLISH**

#### **Chapter 3 INSTALLATION AND REMOVAL OF THE COMMUNICATIONS CARD**

## WARNINGA

Before starting installation and wiring, turn OFF the power and wait at least five minutes for inverters with a capacity of 22 kW or below, or at least ten minutes for inverters with a capacity of 30 kW or above. Make sure that the LED monitor and charging lamp are turned OFF. Further, make sure, using a multimeter or a similar instrument, that the DC link bus voltage between the terminals  $P(+)$  and  $N(-)$  has dropped to the safe level (+25 VDC or below).

#### **Otherwise, an electric shock could occur.**

 $\degree$  Do not use the product that is damaged or lacking parts.

 **Doing so could cause a fire, an accident, or injuries.**

• Prevent lint, paper fibers, sawdust, dust, metallic chips, or other foreign materials from getting into the inverter and the communications card.

 **Otherwise, a fire or an accident might result.**

• Incorrect handling in installation/removal jobs could cause a failure. **A failure might result.**

#### **3.1 Installing the Communications Card**

Note Before mounting the communications card, perform the wiring for the main circuit terminals and control circuit terminals.

- (1) Remove the front cover from the inverter and expose the control printed circuit board (control PCB). As shown in Figure 3.1, the communications card can be connected to any one of the three option connection ports (A-, B-, and C-ports) on the inverter.
	- To remove the front cover, refer to the FRENIC-MEGA Instruction Manual, Chapter 2, Section 2.3. For inverters with a capacity of 30 kW or above, open also the keypad enclosure.
- (2) Insert connector CN1 on the back of the communications card (Figure 2.1) into any of the A-port (CN4), B-port (CN5), and C-port (CN6) on the inverter's control PCB. Then tighten the two screws that come with the card. (Figure 3.3)

Check that the positioning cutout (shown in Figure 2.1) is fitted on the tab  $(①$  in Figure 3.2) and Note connector CN1 is fully inserted  $(②$  in Figure 3.2). Figure 3.3 shows the communications card correctly mounted.

- (3) Perform wiring on the communications card.
	- **LA** For details, refer to Chapter 4 "WIRING AND CABLING."
- (4) Put the front cover back into place.
	- To put back the front cover, refer to the FRENIC-MEGA Instruction Manual, Chapter 2, Section 2.3. For inverters with a capacity of 30 kW or above, close also the keypad enclosure.

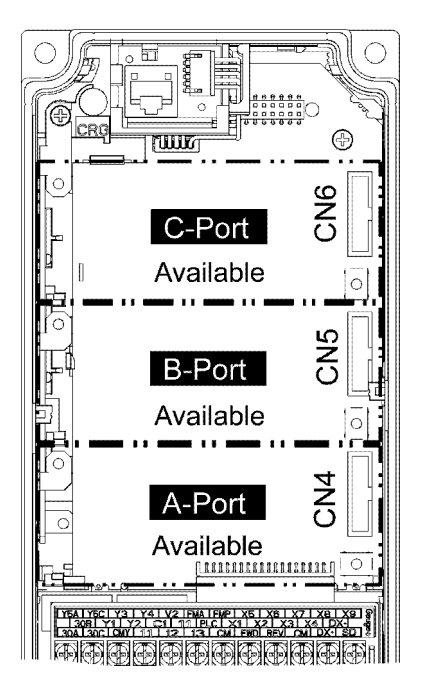

Figure 3.1 In the case of 0.4 kW

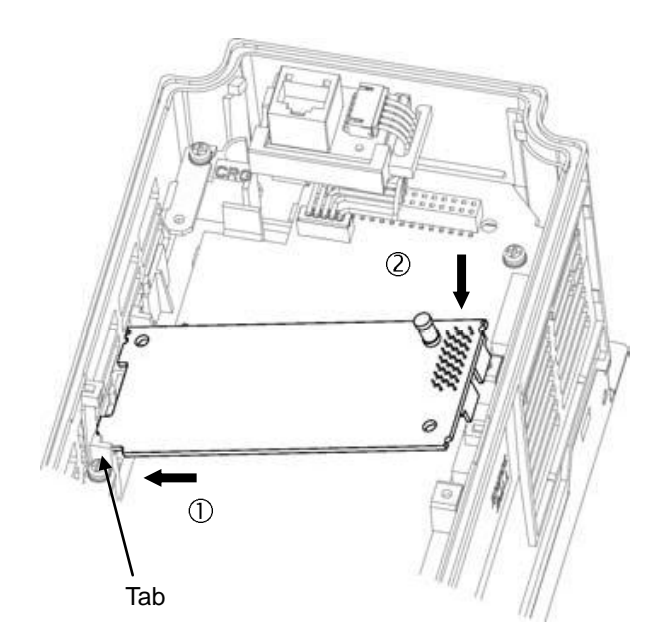

- Fit the positioning cutout of the communications card over the tab on the inverter to determine the mounting position.
- Insert connector CN1 on the communications card into the corresponding port on the inverter's control PCB.
	- Note: Be sure to follow the order of  $\mathbb O$  and  $\mathbb O$ . Inserting CN1 first may lead to insufficient insertion, resulting in a contact failure.

Figure 3.2 Mounting the Communications Card (to B-port)

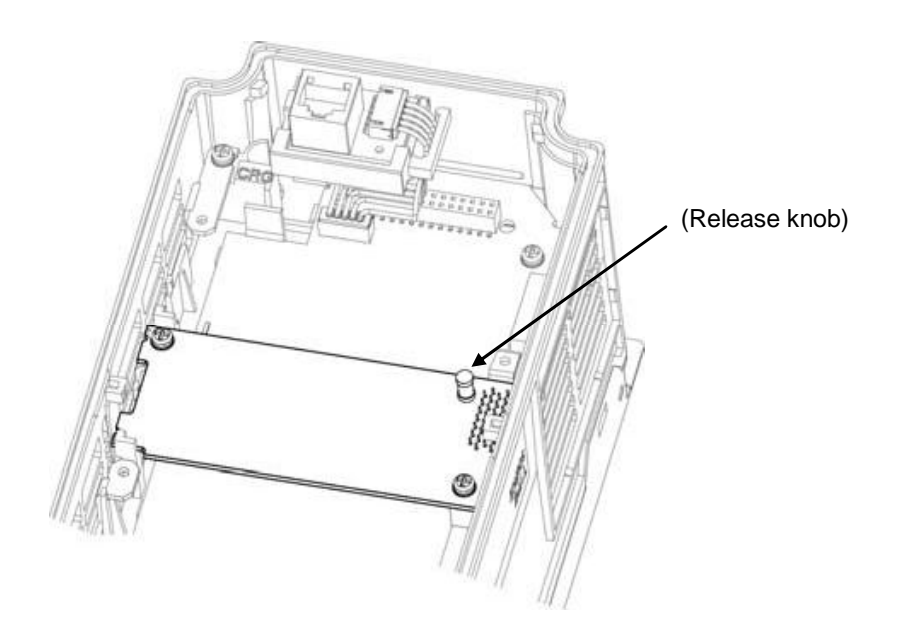

Figure 3.3 Mounting Completed (on B-port)

#### **3.2 Removing the Communications Card**

Remove the two screws that secure the communications card and pull the release knob (shown above) to take the communications card out of the inverter.

#### **Chapter 4 WIRING AND CABLING**

### **RNING.**

- Before starting installation and wiring, turn OFF the power and wait at least five minutes for inverters with a capacity of 22 kW or below, or at least ten minutes for inverters with a capacity of 30 kW or above. Make sure that the LED monitor and charging lamp are turned OFF. Further, make sure, using a multimeter or a similar instrument, that the DC link bus voltage between the terminals P(+) and N(-) has dropped to the safe level (+25 VDC or below).
- Qualified electricians should carry out wiring.

#### **Otherwise, an electric shock could occur.**

• In general, the covers of the control signal wires are not specifically designed to withstand a high voltage (i.e., reinforced insulation is not applied). Therefore, if a control signal wire comes into direct contact with a live conductor of the main circuit, the insulation of the cover might break down, which would expose the signal wire to a high voltage of the main circuit. Make sure that the control signal wires will not come into contact with live conductors of the main circuit.

**Failure to observe this precaution could cause an electric shock or an accident.**

Noise may be emitted from the inverter, motor and wires. Take appropriate measures to prevent the nearby sensors and devices from malfunctioning due to such noise.

**An accident could occur.**

#### **4.1 Basic Connection Diagram**

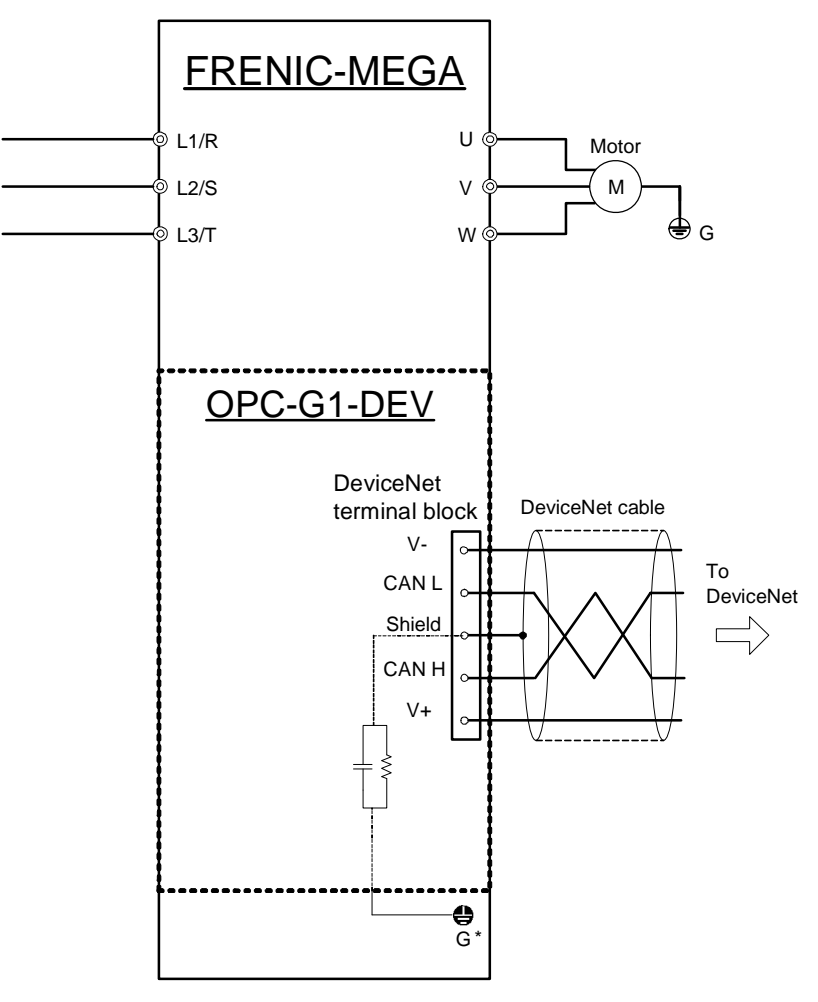

\* Mounting the communications card connects to the grounding G.

Figure 4.1 Basic Connection Diagram

#### **4.2 Wiring for DeviceNet Terminal Block**

(1) To connect the communications card to DeviceNet, use a DeviceNet thin cable complying with the DeviceNet specifications. Also observe the wiring lengths specified in the DeviceNet specifications.

The recommended DeviceNet cable is TDN24U made by SWCC Showa Device Technology, Co., Tip Ltd.

- **Proper installation of the cable requires specialist knowledge. Be sure to refer to the DeviceNet** specifications or DeviceNet construction manual (both are published by ODVA) beforehand.
- (2) Wiring around the DeviceNet terminal block (TERM1)

 The terminal block uses a pluggable 5-pin connector as shown in Figure 4.2. It has five labels corresponding to the five pins. Each label has an ID color corresponding to the wire (core) to be connected to its pin. Make sure that the ID colors of the wires and labels match. Table 4.1 shows the correspondence between the pin numbers and the ID colors.

A typical connector that matches this terminal block is Phoenix Contact MSTB 2.5/5-ST-5.08 AU.

The Phoenix Contact TMSTBP 2.5/5-ST-5.08 AU and TFKC 2.5/5-STF-5.08 AU (spring-cage Note connection type) connectors for multidrop connection cannot be used.

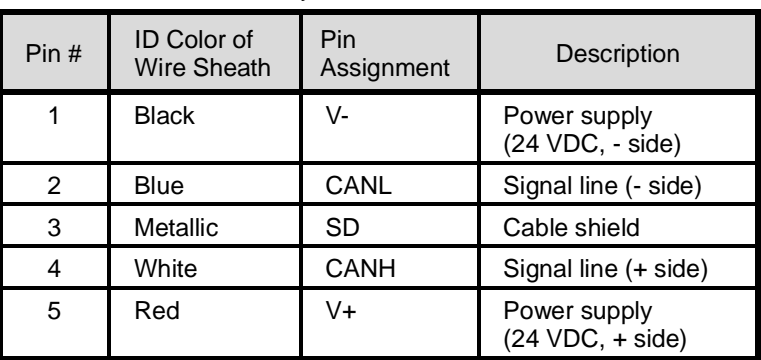

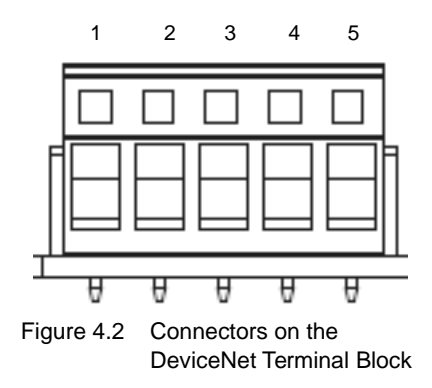

Table 4.1 Pin Layout on DeviceNet Terminal Block

Table 4.2 lists the recommended terminal screw size and its tightening torque, and Figure 4.3 shows the recommended strip length of the cable wire end.

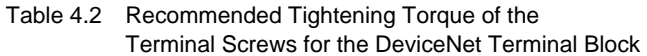

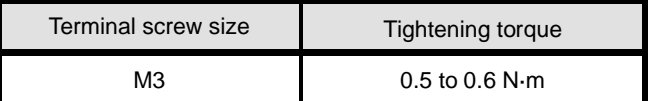

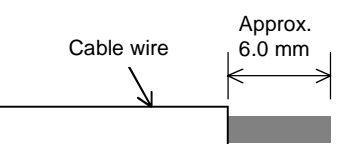

Figure 4.3 Recommended Strip Length of the Cable Wire End for Terminal Connection

(3) Terminating resistor

 DeviceNet requires a terminating resistor to be installed externally on each end of the trunk line. Check that the trunk line is terminated on both ends; if not, install a terminating resistor(s) on the missing end(s).

Terminating resistors do not come with the communications card. A pair of resistors with the Note following specifications is separately necessary.

121 ohm ±1%, 1/4 watt, metal-film resistor

#### **4.3 Wiring to Inverter**

Route the wiring of the DeviceNet cable as far from the wiring of the main circuit as possible. Note Otherwise electric noise may cause malfunctions.

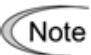

Route the wires, taking care not to let them go over the control PCB, as shown in Figure 4.4. Otherwise, malfunctions may occur.

• For inverters with a capacity of 22 kW or below

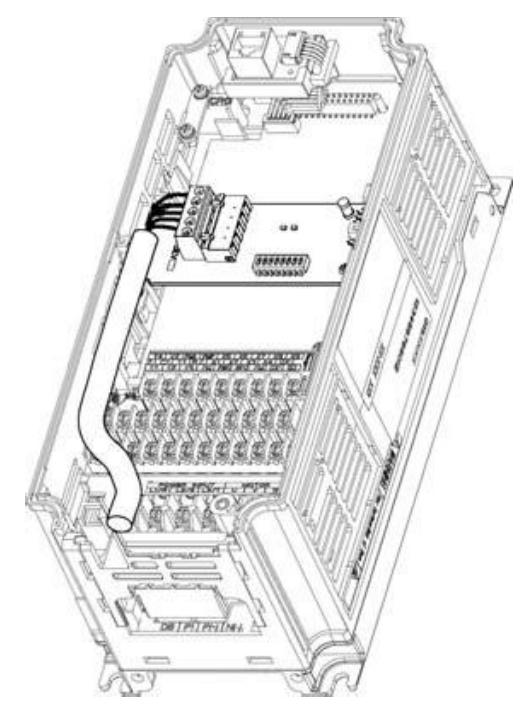

\* Pass the wires from the communications card between the control circuit terminal block and the front cover.

In the case of 0.4 kW

 $\degree$  For inverters with a capacity of 30 kW or above

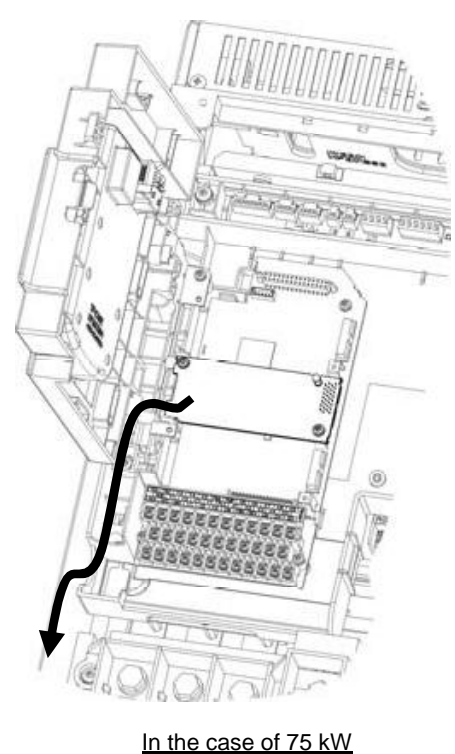

Figure 4.4 Examples of Wiring

#### **Chapter 5 CONFIGURING INVERTER'S FUNCTION CODES FOR DeviceNet COMMUNICATION**

Before starting DeviceNet communication between the inverter equipped with the communications card and the DeviceNet master device, configure the inverter's function codes listed in Table 5.1.

Table 5.2 lists other related function codes to be configured if necessary.

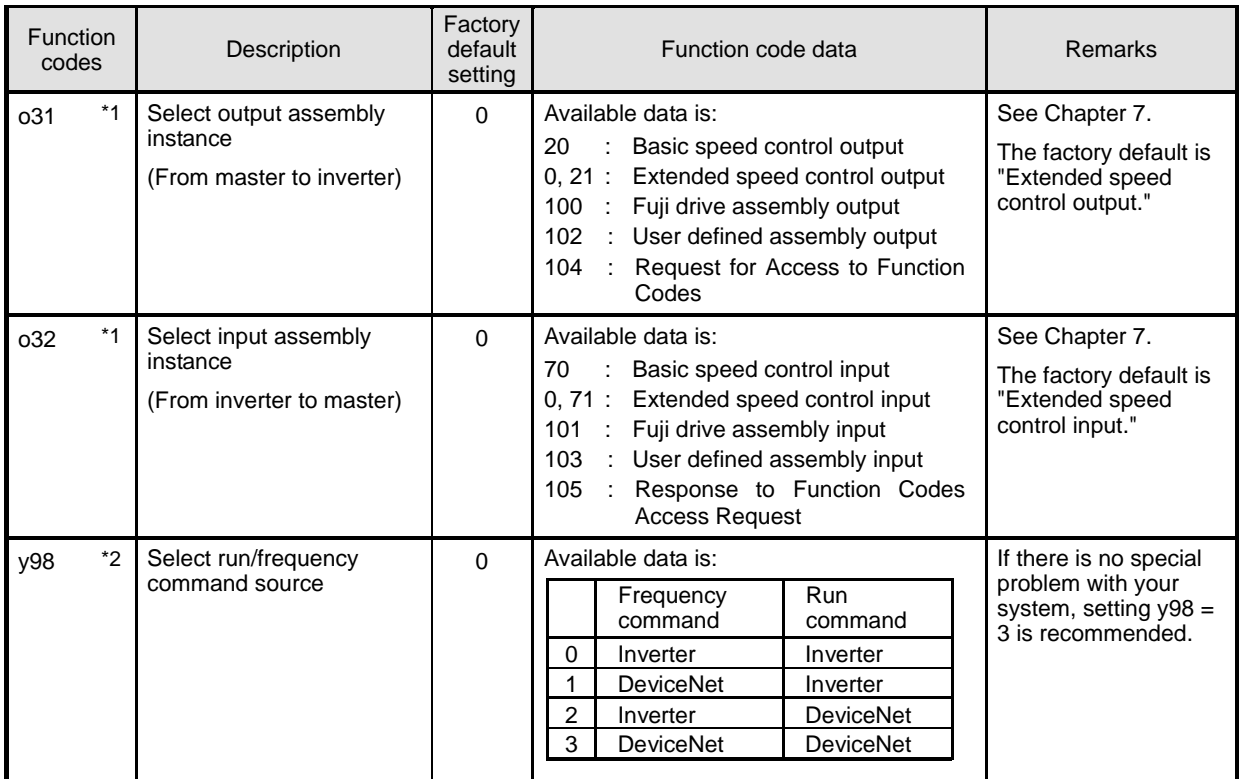

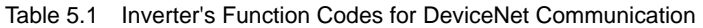

\*1 After configuring the function code o31 or o32, restart the inverter to validate the new settings. For details about these function codes, refer to Chapter 7 "I/O MESSAGE."

 Input and output assembly instances should not be necessarily set to the same instance type. (Ex. Output assembly instance = Extended speed control output, Input assembly instance = User defined assembly input.)

 $*2$  If the extended speed control output is selected ( $o31 = 0$  or 21), only bit operation in the instance can select the run/frequency command sources, so no prior configuration of y98 is required. For details, refer to Section 7.2.2 "Extended Speed Control Instance."

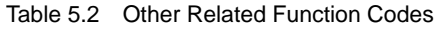

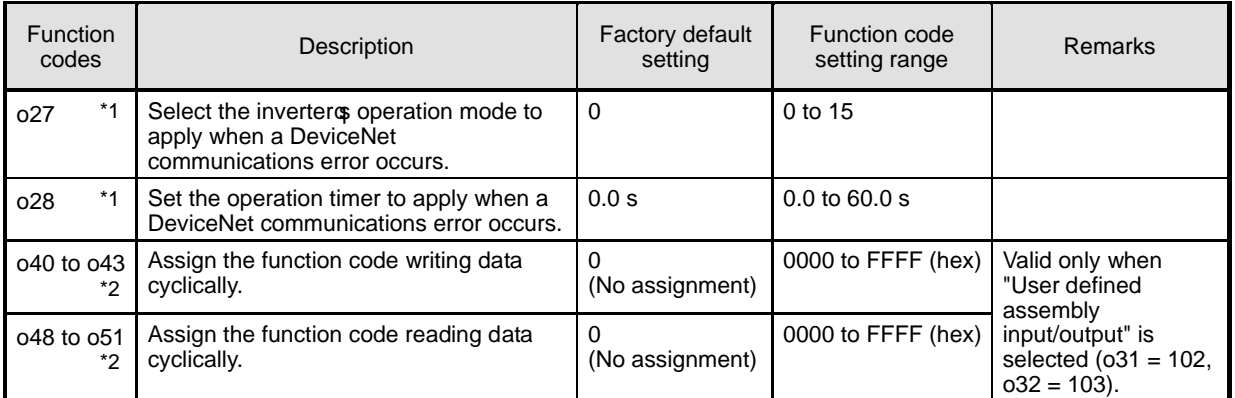

\*1 For details about function codes o27 and o28, refer to Chapter 9 "INVERTER REACTION TO DeviceNet COMMUNICATIONS ERRORS."

\*2 For details about function codes o40 to o43 and o48 to o51, refer to Section 7.2.4 "User Defined Assembly Instance."

#### **Chapter 6 ESTABLISHING A DeviceNet COMMUNICATIONS LINK**

This chapter guides you to establish a DeviceNet communications link in I/O Message transmission between the DeviceNet master and the inverter (slave).

I/O Message is a communication process that cyclically transfers data between the DeviceNet master and slave. For details about I/O Message, refer to Chapter 7 "I/O MESSAGE."

- (1) Configure the inverter's function codes described in Chapter 5.
	- Set the I/O assembly instances with the inverter's function codes o31 and o32. It is not necessary to set the same type of I/O assembly instances to input and output.
	- Configure the inverter's function codes o27 and o28 with your need. If the instances for user defined assemblies have been set, configure the function codes o40 to o43 and o48 to o51.
	- After completion of the settings above, turn OFF the inverter and the communications card in order to validate the settings.
	- For details about the inverter's function codes 031, 032, 040 to 043, and 048 to 051, refer to Chapter 7 "I/O MESSAGE."
- (2) Set up the DeviceNet master (PLC, PC tool, or Configurator).
	- Set a unique MAC ID (node address), so that it does not coincide with any other nodes.
	- Set the baud rate. Make sure that all the nodes have the same baud rate.
	- If necessary, install the EDS file of the communications card to the setup tool of the master.
	- Allocate an I/O area corresponding to the I/O assembly instance set for the communications card. The I/O area is either 2 words or 4 words in length.
	- Specify the I/O connection type--"Poll" and "Change of State." Specify the communications scan cycle if necessary.

The communications scan cycle to the communications card should be 10 ms or longer. If a single Note inverter is connected to a master, the cycle should be 10 ms or longer; if two inverters are connected, 5 ms or longer. To minimize the data conflicts and maximize the system reliability, the cycle of 20 ms or longer is recommended.

- The Electric Data Sheet (EDS) file defines parameters on the inverter. Using it quickly accesses Tip the desired parameters. For the communications card, the file makes it easier to access the inverter's function codes. For how to obtain the EDS file, refer to Section 1.1 "Acceptance Inspection."
- For details about the setup procedure of the DeviceNet master, refer to the user manual of the corresponding master.
- (3) Configure the node address and baud rate with the DIP switch on the communications card.
	- Before accessing the DIP switch, make sure that both the inverter and the communications card are turned OFF.
	- Set a unique node address, so that it does not coincide with any other nodes.
	- Set the same baud rate as the master.
	- **EU** For details about setting the DIP switch, refer to Section 2.2 "DIP Switch."
- (4) Have an I/O connection request issued from the DeviceNet master.
	- Turn ON the inverter and the communications card.
	- Have an I/O connection request issued from the DeviceNet master.
	- For details about issuing I/O connection requests from the master, refer to the user's manual of the connected master device. In many PLCs, an I/O connection request is automatically issued at the time of powering ON.
- (5) Start I/O Message.

If both the master and the communications card have been set correctly and the wiring is proper, I/O message connection will be established in response to the connection request and data transmission starts. At this stage, the MS and NS LEDs on the communications card light in green. It is ready to control the inverter according to the specified I/O assembly instances.

#### **Chapter 7 I/O MESSAGE**

#### **7.1 Overview**

I/O Message is a communication process that cyclically transfers data between the DeviceNet master and the inverter.

The communications card supports two types of I/O Message connections--Poll and Change-of-State connections. It also supports five types of I/O assembly instances as data formats in I/O Message, as listed in Table 7.1. One of the five instances can be selected for input and output each.

The I/O assembly instances should be specified using inverter's function codes o31 and o32.

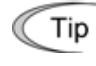

Poll connections allow the master to periodically poll the inverter for data. In response to the request, the inverter sends data. In Change-of-State connections, the inverter sends data only when the data has changed.

| Function code<br>031, 032 | <b>Type</b>               | Instance<br>ID | <b>Description</b>                                        | Length<br>(words) |
|---------------------------|---------------------------|----------------|-----------------------------------------------------------|-------------------|
| $031 = 20$                | Output                    | 20             | <b>Basic Speed Control Output</b>                         | 2                 |
| $031 = 0$ or 21           | (from master to inverter) | 21             | <b>Extended Speed Control Output</b><br>(Factory default) | 2                 |
| $031 = 100$               |                           | 100            | <b>Fuji Drive Assembly Output</b>                         | 2                 |
| $031 = 102$               |                           | 102            | User Defined Assembly Output                              | 4                 |
| $031 = 104$               |                           | 104            | Request for Access to Function Codes                      | 4                 |
| $032 = 70$                | Input                     | 70             | <b>Basic Speed Control Input</b>                          | $\mathcal{P}$     |
| $032=0$ or 71             | (from inverter to master) | 71             | <b>Extended Speed Control Input</b><br>(Factory default)  | 2                 |
| $032 = 101$               |                           | 101            | Fuji Drive Assembly Input                                 | $\mathcal{P}$     |
| $032 = 103$               |                           | 103            | User Defined Assembly Input                               | 4                 |
| $032 = 105$               |                           | 105            | <b>Response to Function Codes Access</b><br>Request       | 4                 |

Table 7.1 Configuring I/O Assembly Instances

- If the "Request for Access to Function Codes" (o31=104) is selected for output, it is recommended that Tip the "Response to Function Codes Access Request" (o32=105) be selected for input in order to confirm that data is correctly written in the function code. Other input and output assembly instances should not be necessarily set to the same instance type.
	- (Ex. The following combination is also available: Output assembly instance = Extended speed control output Input assembly instance = User defined assembly input.)

Once you have modified the o31, o32, o40 to o43 and o48 to o51 data, be sure to restart the inverter Note or use the RESET service to validate the new settings.

For details about the RESET service, refer to the DeviceNet's or Configurator's manual.

To stop auto tuning triggered via DeviceNet halfway, use the *BX* terminal command assigned to any of Note digital input terminals ([X1] to [X9], [FWD] and [REV]). In the FRENIC-MEGA series of inverters, *BX* is assigned to digital input terminal [X7] by factory default.

Whether the inverter has terminals  $[X8]$  and  $[X9]$  depends upon the product specifications of the FRENIC-MEGA inverter. For details, refer to the FRENIC-MEGA Instruction Manual, Chapter 5 "FUNCTION CODES."

#### **7.2 I/O Assembly Instances: Selection and Setup**

#### **7.2.1 Basic Speed Control Instance**

#### **(1) Output (from master to inverter): o31=20**

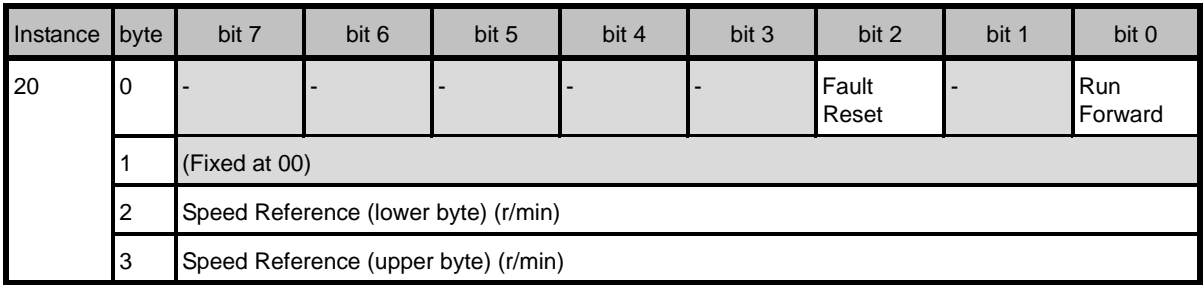

Run Forward:  $1 =$  Run forward command

Fault Reset:  $1 =$  Reset the alarm condition

Speed Reference: Speed command (in r/min)

#### **(2) Input (from inverter to master): o32=70**

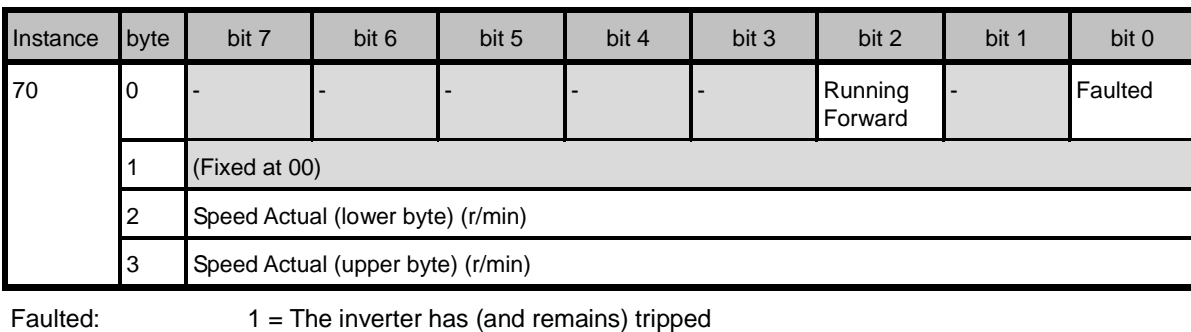

Running Forward:  $1 =$  The motor is running forward.

Speed Actual: Actual rotation speed (in r/min)

#### **7.2.2 Extended Speed Control Instance (factory default)**

#### **(1) Output (from master to inverter): o31=0 or 21**

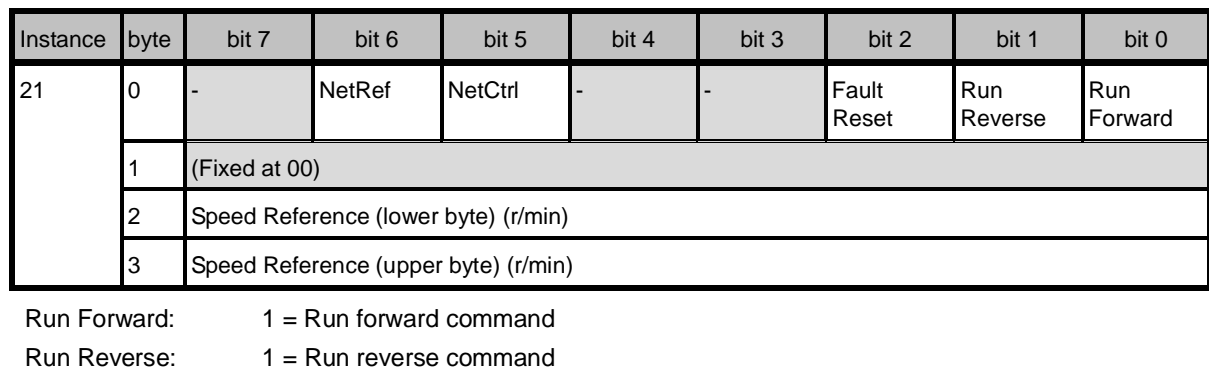

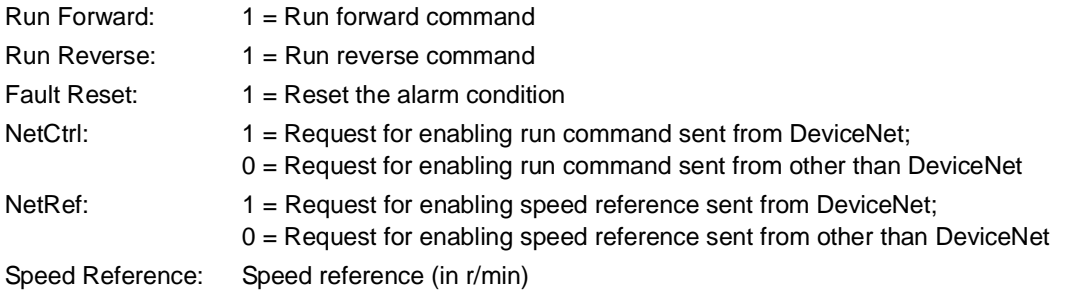

#### **(2) Input (from inverter to master): o32=0 or 71**

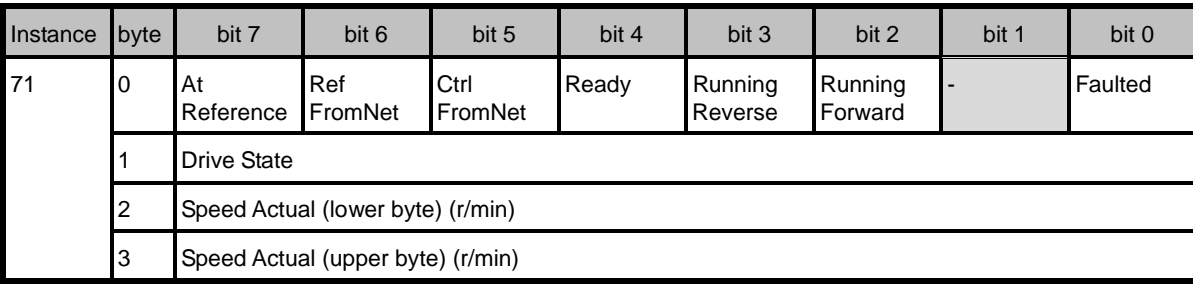

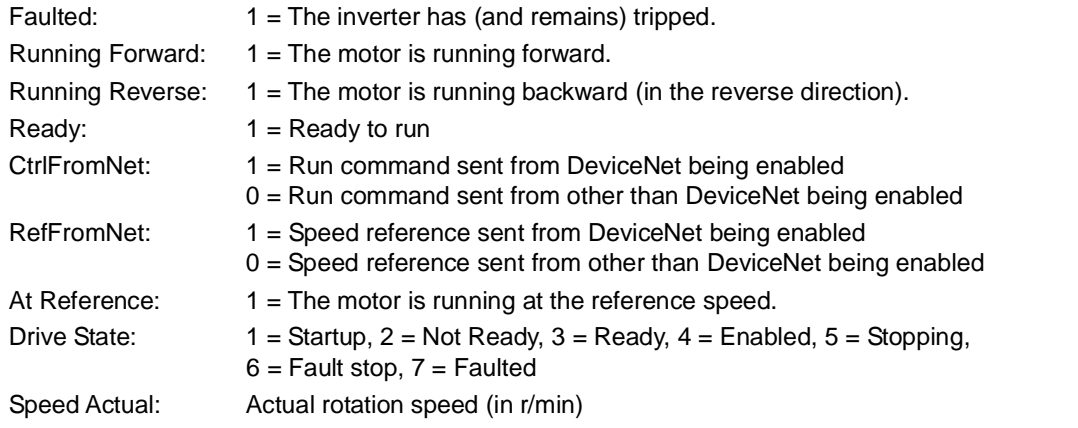

#### **7.2.3 Fuji Drive Assembly Instance**

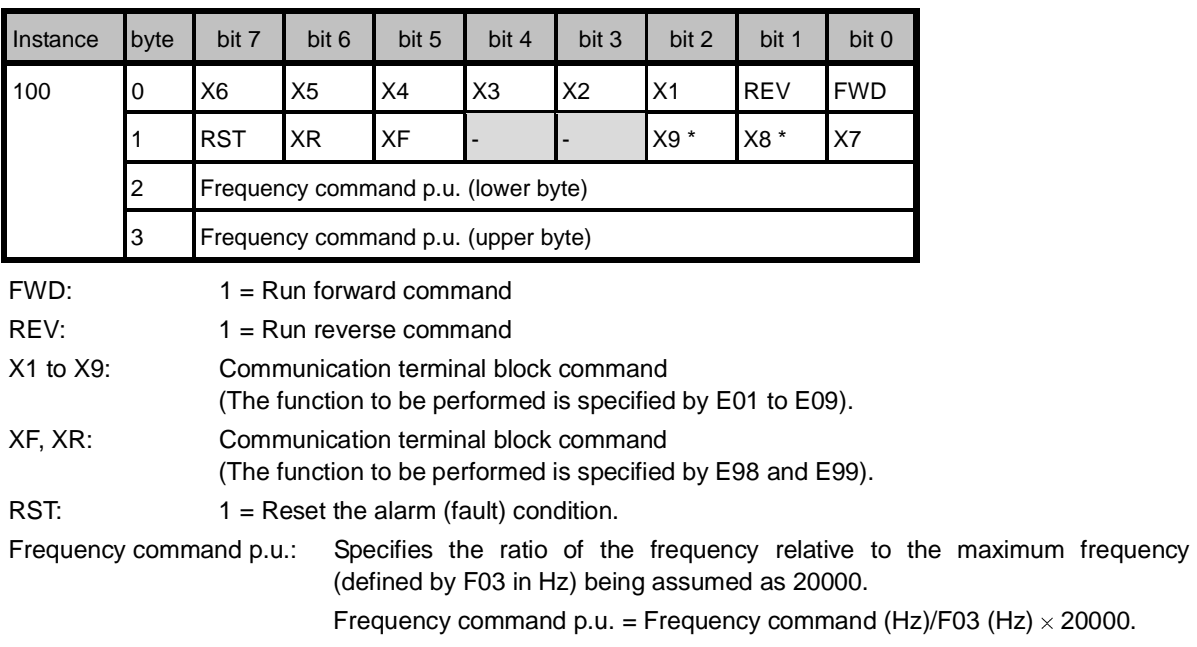

#### **(1) Output (from master to inverter): o31=100**

\* Whether the inverter has terminals [X8] and [X9] depends upon the product specifications of the FRENIC-MEGA inverter. For details, refer to the FRENIC-MEGA Instruction Manual, Chapter 5 "FUNCTION CODES."

#### **(2) Input (from inverter to master): o32=101**

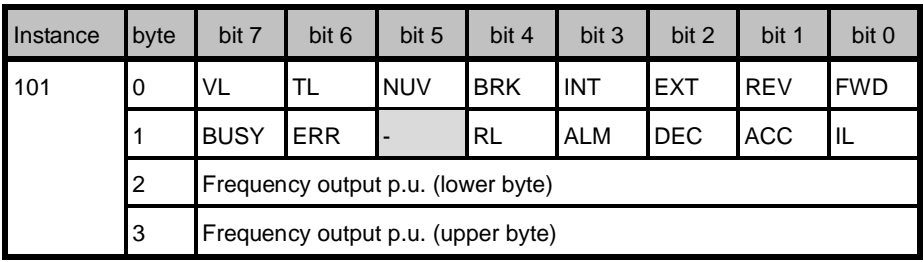

FWD: During forward rotation

REV: During reverse rotation

EXT: During DC braking (or during pre-exciting)

INT: Inverter shut down

BRK: During braking

NUV: DC link bus voltage established (0 = undervoltage)

TL: During torque limiting

VL: During voltage limiting

IL: During current limiting

ACC: During acceleration

DEC: During deceleration

ALM: Alarm relay (for any fault)

RL: Run or speed command from communication enabled

ERR: Function code access error

BUSY: During function code data writing

Frequency output p.u.: Output frequency monitored, relative to the maximum frequency (defined by F03 in Hz) being assumed as 20000.

#### **7.2.4 User Defined Assembly Instance**

#### **(1) Output (from master to inverter): o31=102**

User Defined Assembly Output offers a format which allows the user to freely set or modify the function code defined by the user using the function codes o40 to o43 beforehand. Four function codes are provided for the user to define.

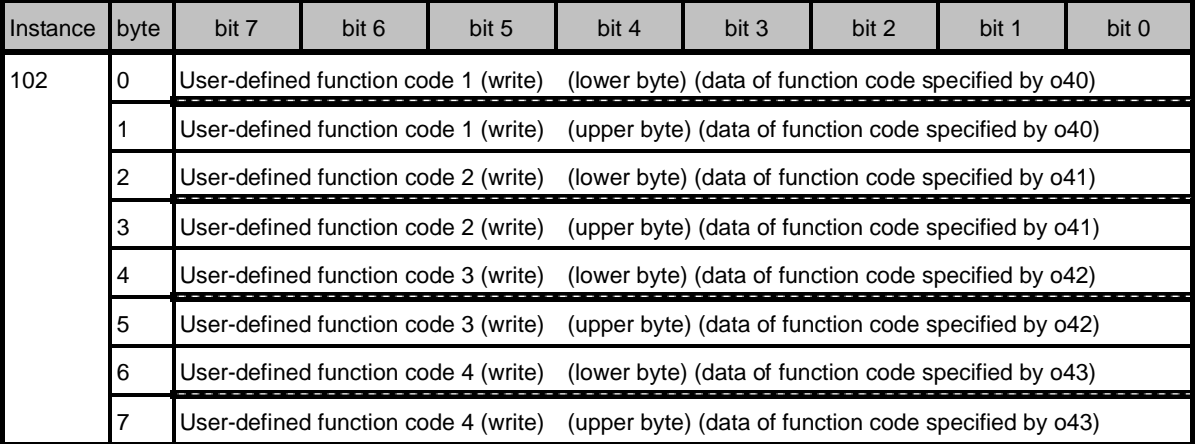

User-defined function code 1 (write): Write data for the function code specified by o40 User-defined function code 2 (write): Write data for the function code specified by o41 User-defined function code 3 (write): Write data for the function code specified by o42 User-defined function code 4 (write): Write data for the function code specified by o43

- If the same function code is assigned to more than one out of o40 to o43 codes, only the one Note assigned to the smallest "o" code number becomes effective, and all the rest will be treated as "not assigned." (For example, if the same function code is assigned to o40 and o43, o40 becomes effective and o43 does not.)
- Just like assignment of the same function code above, if S01, S05, and S19 are assigned to o40 to o43 at the same time, only the one assigned to the smallest "o" code number becomes effective, and all the rest will be treated as "not assigned." (For example, if  $0.40 = 0.505$ ,  $0.41 = 0.519$ , and o42 = S01, only S05 becomes effective.)
- $\Box$  For details about communication-dedicated function codes (S, M, W, X and Z codes), refer to the RS-485 Communication User's Manual, Chapter 5, Section 5.2 "Data Formats."
- For details about configuring the inverter's function codes using 040 to 043, refer to the next page.

#### **(2) Input (from inverter to master): o32=103**

User Defined Assembly Input offers a format which allows the user to monitor the function codes defined by the user using the function codes o48 to o51 beforehand. Four function codes are provided for the user to define.

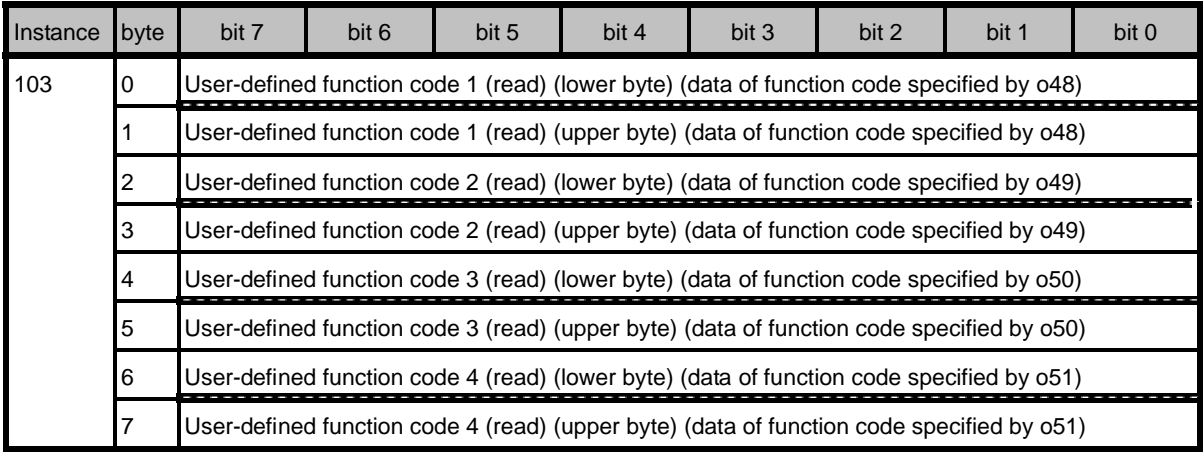

User-defined function code 1 (read): Monitored value of the function code specified by o48 User-defined function code 2 (read): Monitored value of the function code specified by o49 User-defined function code 3 (read): Monitored value of the function code specified by o50 User-defined function code 4 (read): Monitored value of the function code specified by o51

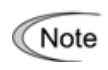

Even modifying S05 or S19 data reflects its change into S01 only. To monitor speed in frequency or r/min., therefore, select communication-dedicated function code M09 or M78.

- For details about configuring the inverter's function codes using 048 to 051, see item (3) below.
- Each function code defined has its own data format. For details about the data format of each code, refer to the RS-485 Communication Use's Manual, Chapter 5, Section 5.2 "Data Formats."

#### **(3) Configuring inverter's function codes o40 to o43 and o48 to o51**

Specifying the function code type (shown in Table 7.2) and number in a 4-digit hexadecimal notation.

 $\Box\Box\Box\Box$ 

 $\Box$  Function code number (hexadecimal)

 $-$  Function code type (in accordance with Table 7.2)

| Type |    | <b>Type Code</b> | <b>Function Code</b>         | <b>Type</b> | <b>Type Code</b> |                 | <b>Function Code</b>   |
|------|----|------------------|------------------------------|-------------|------------------|-----------------|------------------------|
| S    | 2  | 02h              | Command/function data        | J           | 14               | 0Eh             | Application function 1 |
| M    | 3  | 03h              | Monitored data               | у           | 15               | 0Fh             | Link function          |
| F    | 4  | 04h              | <b>Fundamental function</b>  | W           | 16               | 10 <sub>h</sub> | Monitored data 2       |
| E    | 5  | 05h              | <b>Terminal function</b>     | X           | 17               | 11 <sub>h</sub> | Alarm 1                |
| C    | 6  | 06h              | Control function             | Z           | 18               | 12h             | Alarm <sub>2</sub>     |
| P    | 7  | 07h              | Motor 1 parameters           | b           | 19               | 13h             | Motor 3 parameters     |
| H    | 8  | 08h              | High performance<br>function | r           | 12               | 0Ch             | Motor 4 parameters     |
| A    | 9  | 09h              | Motor 2 parameters           | d           | 20               | 14h             | Application function 2 |
| o    | 10 | 0Ah              | Optional function            |             |                  |                 |                        |

Table 7.2 Function Code Type

Example: For F26:  $F \implies$  Type Code 04  $26 \Rightarrow 1A$  (hexadecimal)

#### **7.2.5 Access to Function Codes**

#### **(1) Request for access to function codes (from master to inverter): o31=104**

This instance is provided to read or write function codes from/into the inverter.

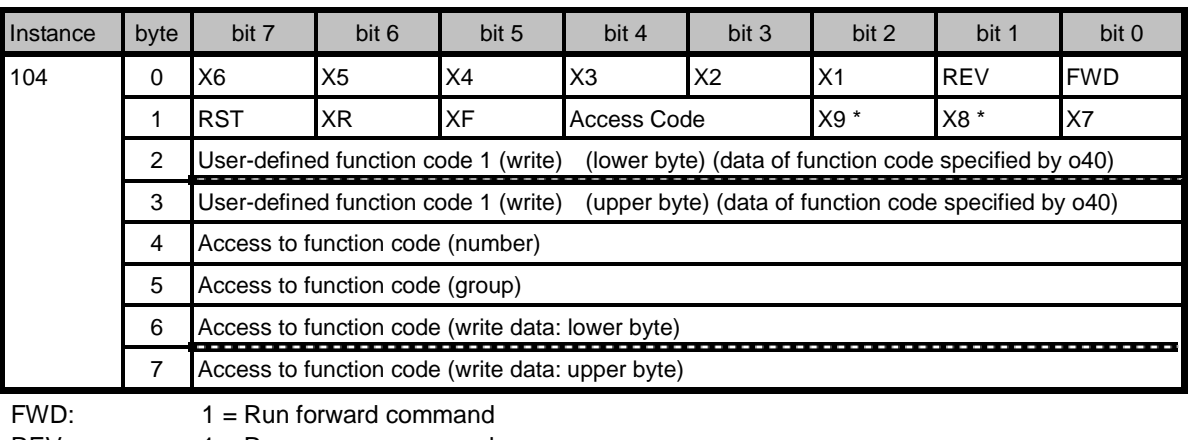

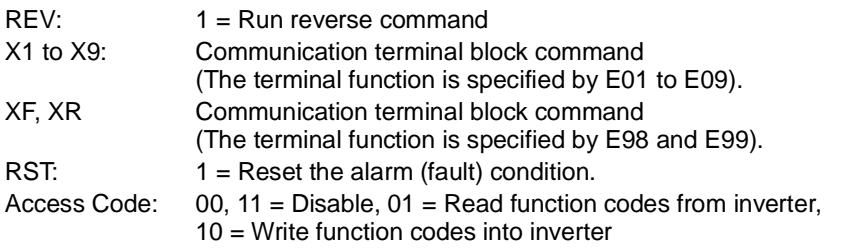

User-defined function code 1: Specify the data of function code previously specified by o40 (For details about how to specify data, refer to Section 7.2.4 "User Defined Assembly Instance.")

Access to function code (number): Numeral component of function code to access

Access to function code (group): Type of function code to access (listed in Table 7.2)

Access to function code (write data): Data to write into function code specified by bytes 4 and 5

\* Whether the inverter has terminals [X8] and [X9] depends upon the product specifications of the FRENIC-MEGA inverter. For details, refer to the FRENIC-MEGA Instruction Manual, Chapter 5 "FUNCTION CODES."

Assigning any of communication-dedicated function codes S01, S06, and S19 to inverter's Tip function code o40 enables bytes 2 and 3 of "Request for access to function codes" instance to specify speed.

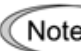

Communication-dedicated function code S06 cannot be assigned to bytes 4 and 5. Instead, use bytes 0 and 1 that have the similar function.

For details about communication-dedicated function codes (S, M, W, X and Z codes), refer to the RS-485 Communication User's Manual, Chapter 5, Section 5.2 "Data Formats."

#### **(2) Response to request for access to function codes (from inverter to master): 032=105**

This instance is provided to verify the read/write result of function codes.

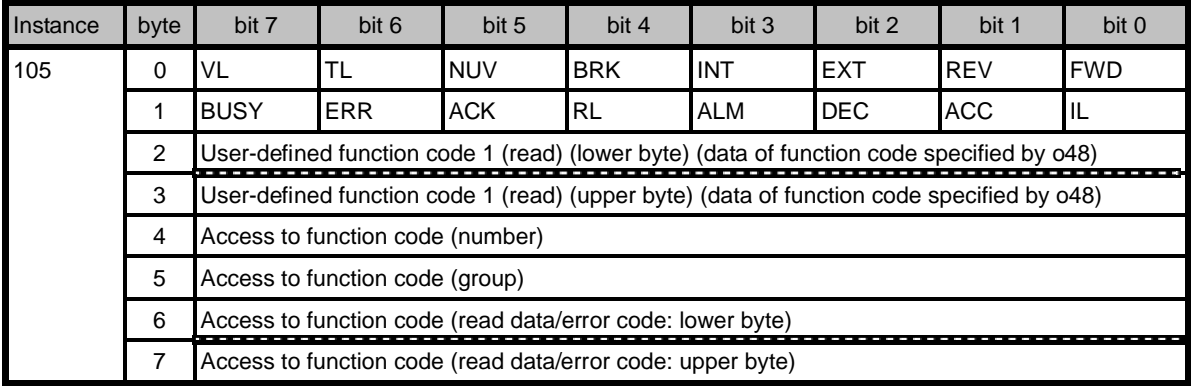

ACK: 1=Normal response to write/read request

#### ERR: 1=Abnormal response to write/read request

(Error code output to bytes 6 and 7)

User-defined function code 1: Monitored data of function code specified by o48

(e.g., speed monitor M06, M09, M79. etc.)

Access to function code (number): Value specified by "Request for access to function codes" instance Access to function code (group): Value specified by "Request for access to function codes" instance Access to function code (read data): Value read from the specified function code when requested read/write is normal

Access to function code (error code): Error code displayed (see Table 7.3) when requested read/write is abnormal

Others: Same as for input instance 101.

| Error code     |                                        |                                                   |                                                                                              |  |  |
|----------------|----------------------------------------|---------------------------------------------------|----------------------------------------------------------------------------------------------|--|--|
| Upper          | Lower                                  | Error name                                        | Description                                                                                  |  |  |
| 1F             | 02                                     | No function code (in writing)                     | Attempted to write to a nonexistent function code.                                           |  |  |
|                | 03                                     | Function code not allowed to change               | Attempted to write to a read-only function code.                                             |  |  |
|                | Not allowed to change in running<br>06 |                                                   | Attempted to write to a function code not allowed to<br>change when the inverter is running. |  |  |
| 07<br>08<br>0F |                                        | Not allowed to change with X terminal<br>being ON | Attempted to write to a function code not allowed to<br>change when X terminal is ON.        |  |  |
|                |                                        | Data entry range error                            | Attempted to write data out of the range.                                                    |  |  |
|                |                                        | Function code data being written                  | Requested to write to a function code being written.                                         |  |  |

Table 7.3 Error Code List

#### **(3) Examples for writing and reading to/from function codes**

#### Normal writing and reading

 This example shows communication data for writing to function code F03 (=0403h) to change the data from factory default 60.0 Hz (=0258h) to 300.0 Hz (=0BB8h) and then reading from F03. (The following data is expressed in hexadecimal.)

21 | No function code (in reading) | Attempted to read from a nonexistent function code.

Select the inverter's function code F03.

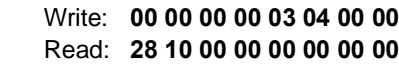

- Input data to F03. Write: **00 00 00 00 03 04 B8 0B** Read: **28 10 00 00 00 00 00 00**
- Write data into F03.

 Write: **00 10 00 00 03 04 B8 0B** Read: **28 10 00 00 03 04 B8 0B**

 Read from F03. Write: **00 08 00 00 03 04 00 00** Read: **28 10 00 00 03 04 B8 0B**

#### Reading/writing error

 This example shows communication data that returns an error code since writing and reading to/from nonexistent function code F99 (=0463h) is attempted.

Select the inverter's function code F99.

 Write: **00 00 00 00 63 04 00 00** Read: **28 10 00 00 00 00 00 00** 

Write data into F99.

 Write: **00 10 00 00 63 04 00 00** Read: **28 50 00 00 63 04 02 1F**

 Read from F99. Write: **00 08 00 00 63 04 00 00** Read: **28 50 00 00 63 04 21 1F**

#### **7.3 An Example of Actual I/O Communication Data**

#### **7.3.1 Extended Speed Control Instance**

Presented herein is an actual communication data in the format of Extended Speed Control Instance, the factory default format.

#### **(1) Driving pattern example**

Given below is an example of the driving pattern for controlling the inverter. Its corresponding I/O data is shown in (2) below.

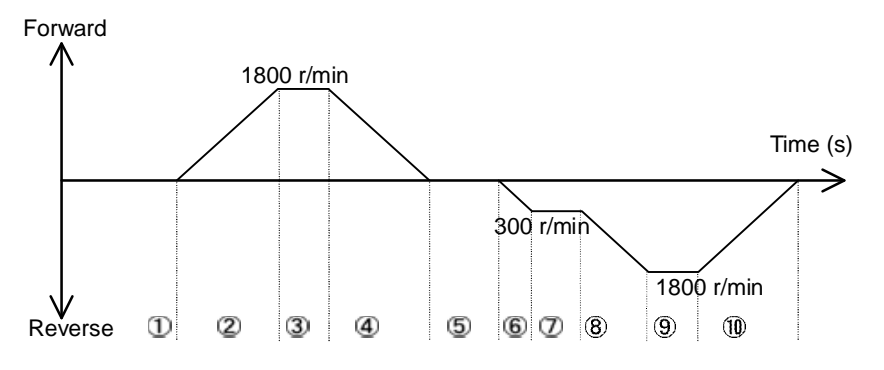

Figure 7.1 Driving Pattern

#### **(2) Description of I/O Data (The I/O data are in hexadecimal notation.)**

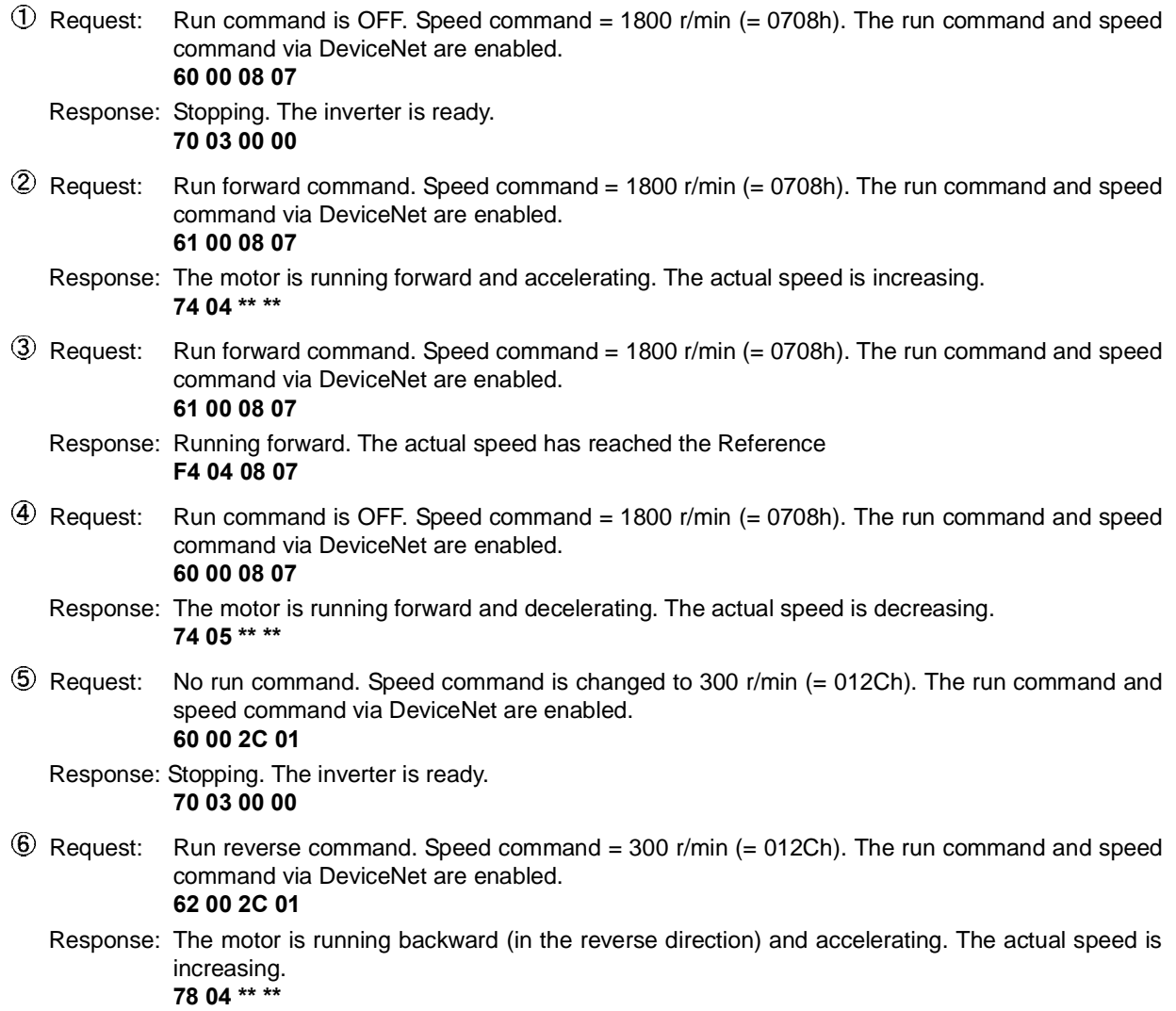

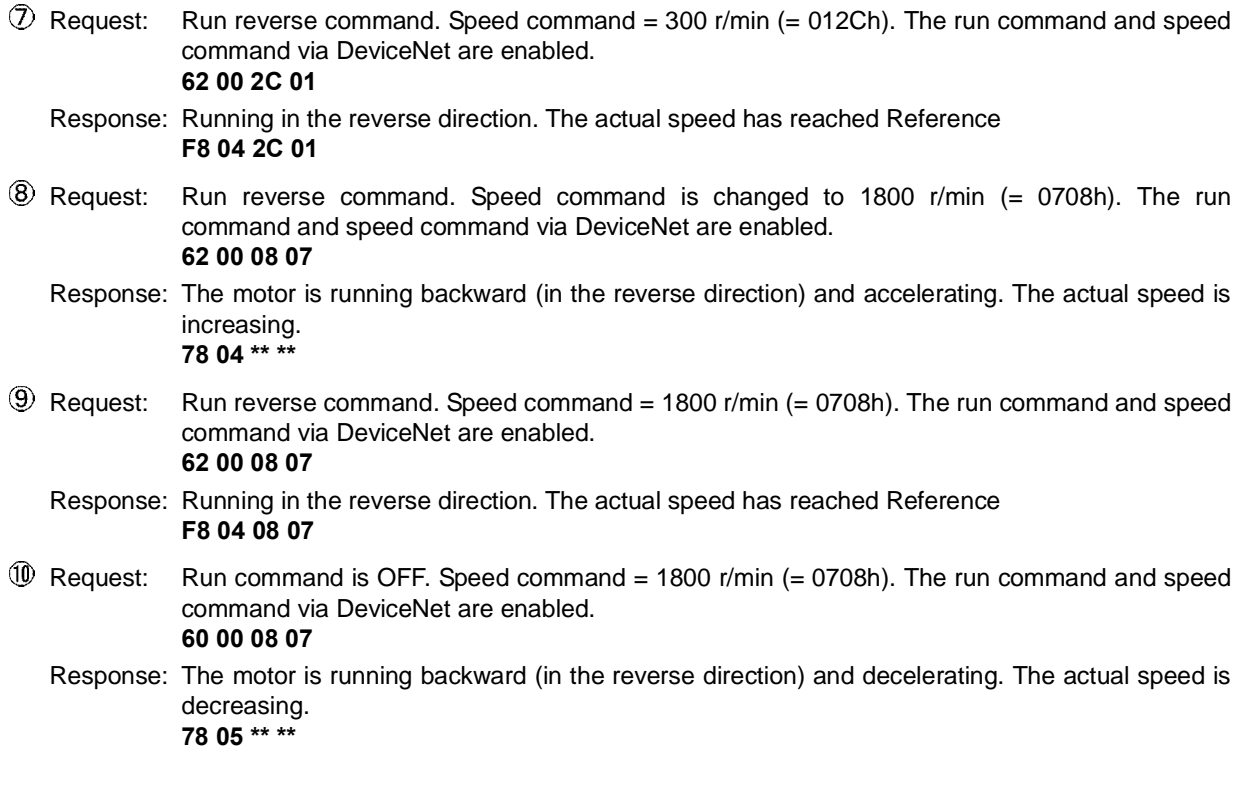

#### **7.4 I/O Assembly Instances Assigned to Word Variables (For reference)**

Some masters assign an I/O assembly instance area to a word variable. Shown below are the formats for each I/O assembly instance assigned to a word variable. For details about the definition of bits in the formats, refer to Section 7.2 "I/O Assembly Instances: Selection and Setup."

#### **7.4.1 Basic Speed Control Instance**

#### **(1) Output (from master to inverter): o31=20**

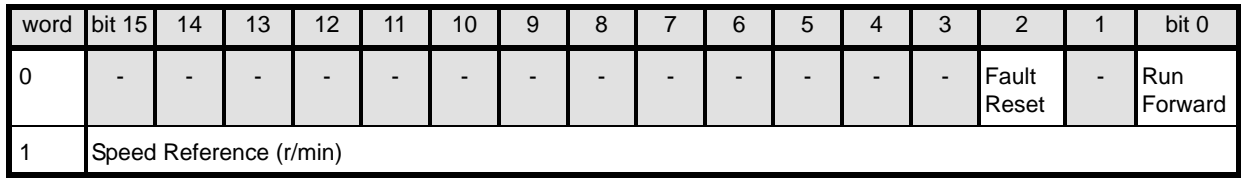

#### **(2) Input (from inverter to master): o32=70**

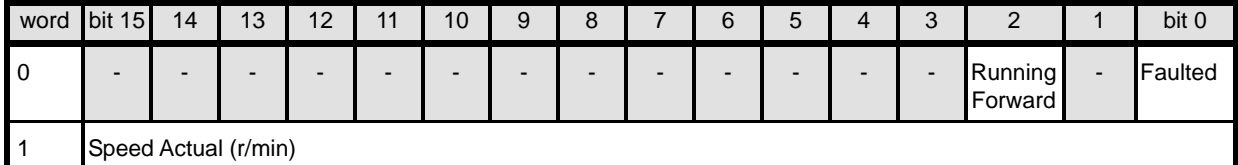

#### **7.4.2 Extended Speed Control Instance**

#### **(1) Output (from master to inverter): o31=0 or 21**

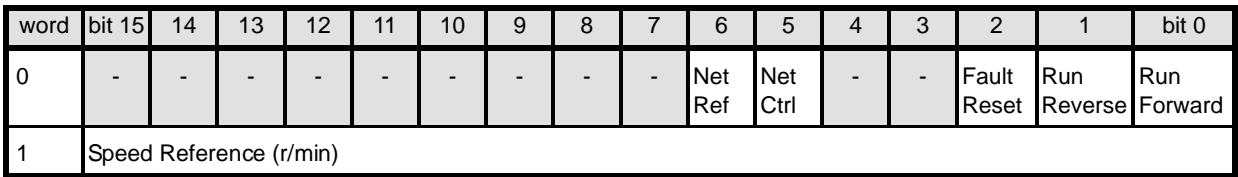

#### **(2) Input (from inverter to master): o32=0 or 71**

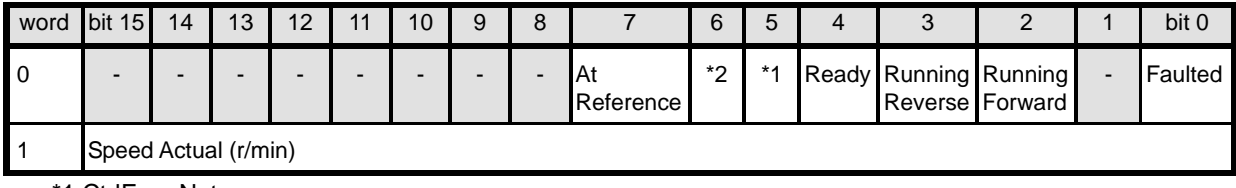

\*1 CtrlFromNet

\*2 RefFromNet

#### **7.4.3 Fuji Drive Assembly Instance**

#### **(1) Output (from master to inverter): o31=100**

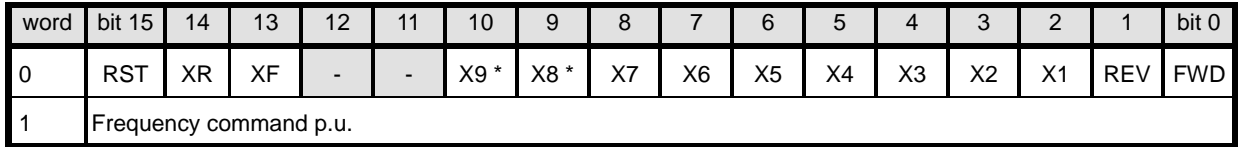

\* Whether the inverter has terminals [X8] and [X9] depends upon the product specifications of the FRENIC-MEGA inverter. For details, refer to the FRENIC-MEGA Instruction Manual, Chapter 5 "FUNCTION CODES."

#### **(2) Input (from inverter to master): o32=101**

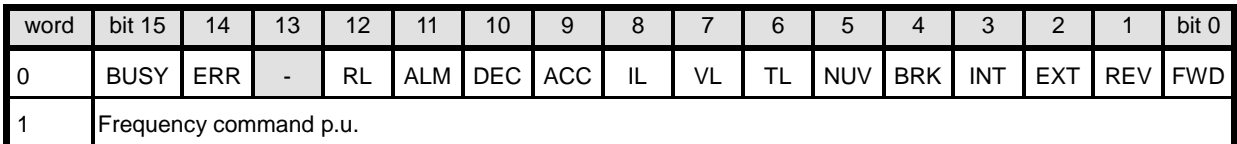

#### **7.4.4 User Defined Assembly Instance**

#### **(1) Output (from master to inverter): o31=102**

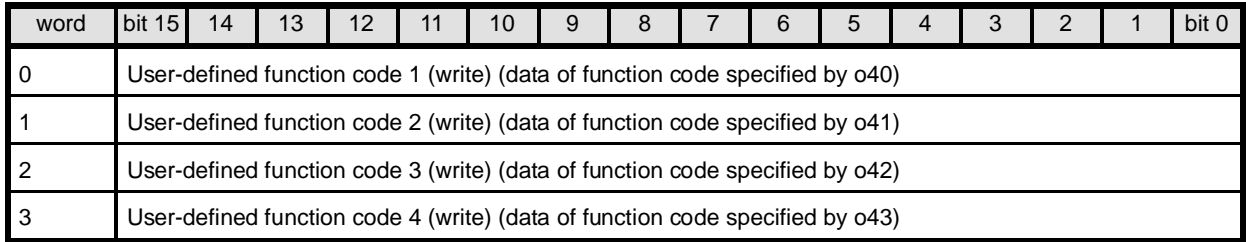

#### **(2) Input (from inverter to master): o32=103**

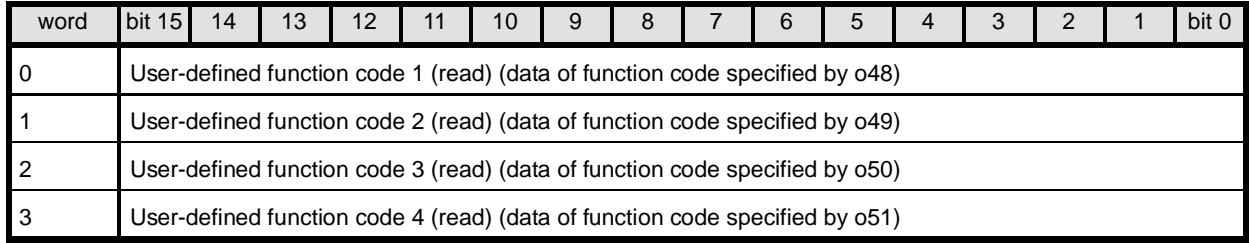

#### **7.4.5 Access to Function Codes**

#### **(1) Request for access to function codes (from master to inverter): o31=104**

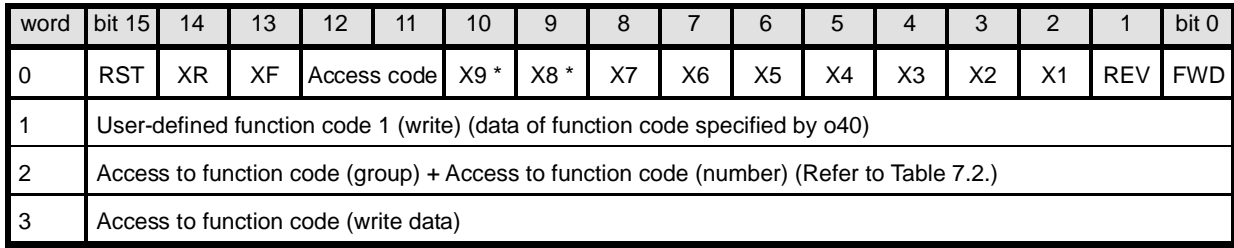

\* Whether the inverter has terminals [X8] and [X9] depends upon the product specifications of the FRENIC-MEGA inverter. For details, refer to the FRENIC-MEGA Instruction Manual, Chapter 5 "FUNCTION CODES."

#### **(2) Response to request for access to function codes (from inverter to master): o32=105**

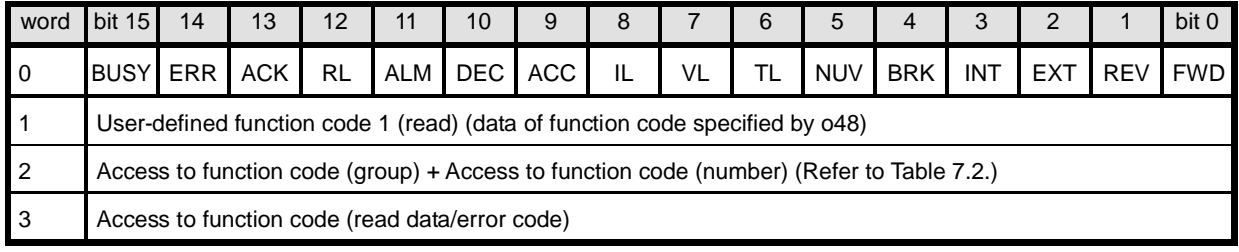

#### **Chapter 8 EXPLICIT MESSAGE**

#### **8.1 Overview**

Explicit Message is a communication process that accesses DeviceNet variables at arbitrary (event-driven) timing. Using the communications card is capable of accessing not only standard DeviceNet variables but also all inverter's function codes. Explicit Message lacks realtime performance, but it allows many variables to be set or referred to. It is, therefore, suited for initial setting.

**Explicit** Refer to the user's manual of the connected master for Explicit Message.

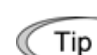

- Variables usable in Explicit Message are grouped using three codes--Class (major key), Instance (medium key) and Attribute (minor key). These three codes should be used for specifying a variable.

- A group of all variables contained in Class is called "Object."

#### **8.2 Objects to be Used in Explicit Message**

This section describes objects relating to the communications card and the inverter. Other objects that are automatically executed by the master device are excluded in this manual.

#### **(1) Identity object (Class 01 hex.)**

This object refers to the product information of the communications card. It is a group of read-only variables.

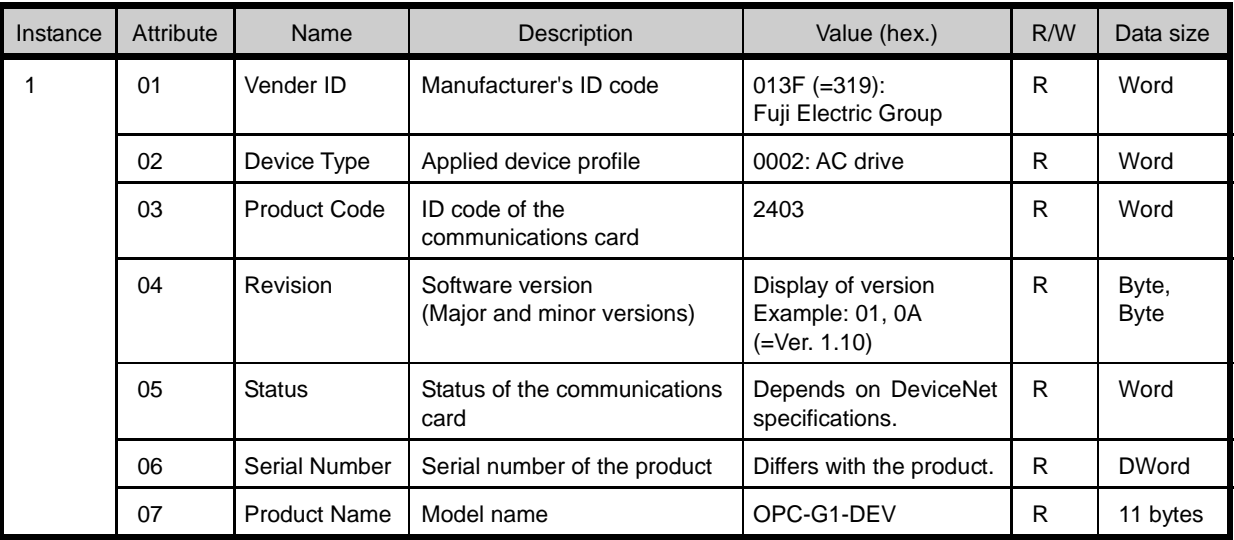

#### **(2) Motor Data object (Class 28 hex.)**

This object refers to and sets up the motor rated current and voltage. When Motor 2, 3, or 4 is selected, this object automatically switches to the one for Motor 2, 3, or 4.

For details about motor switching, refer to the FRENIC-MEGA Instruction Manual, Chapter 5, Section 5.2 "Details of Function Codes."

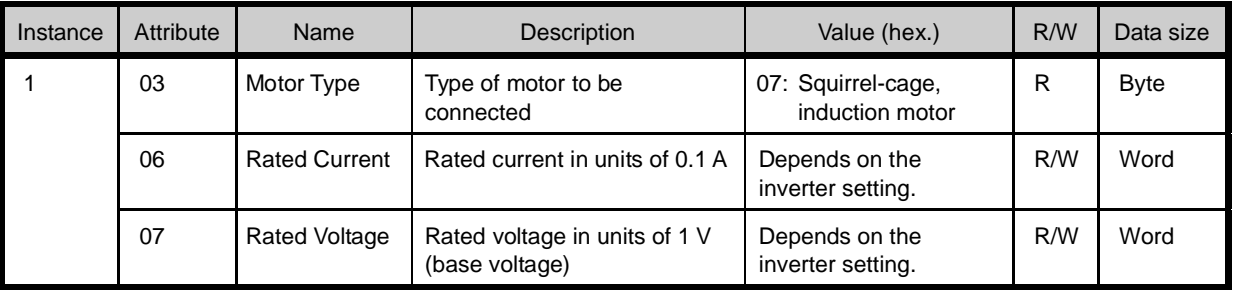

#### **(3) Control Supervisor object (Class 29 hex.)**

This object monitors the current run command settings and the running status of the inverter, and configures the running-related settings.

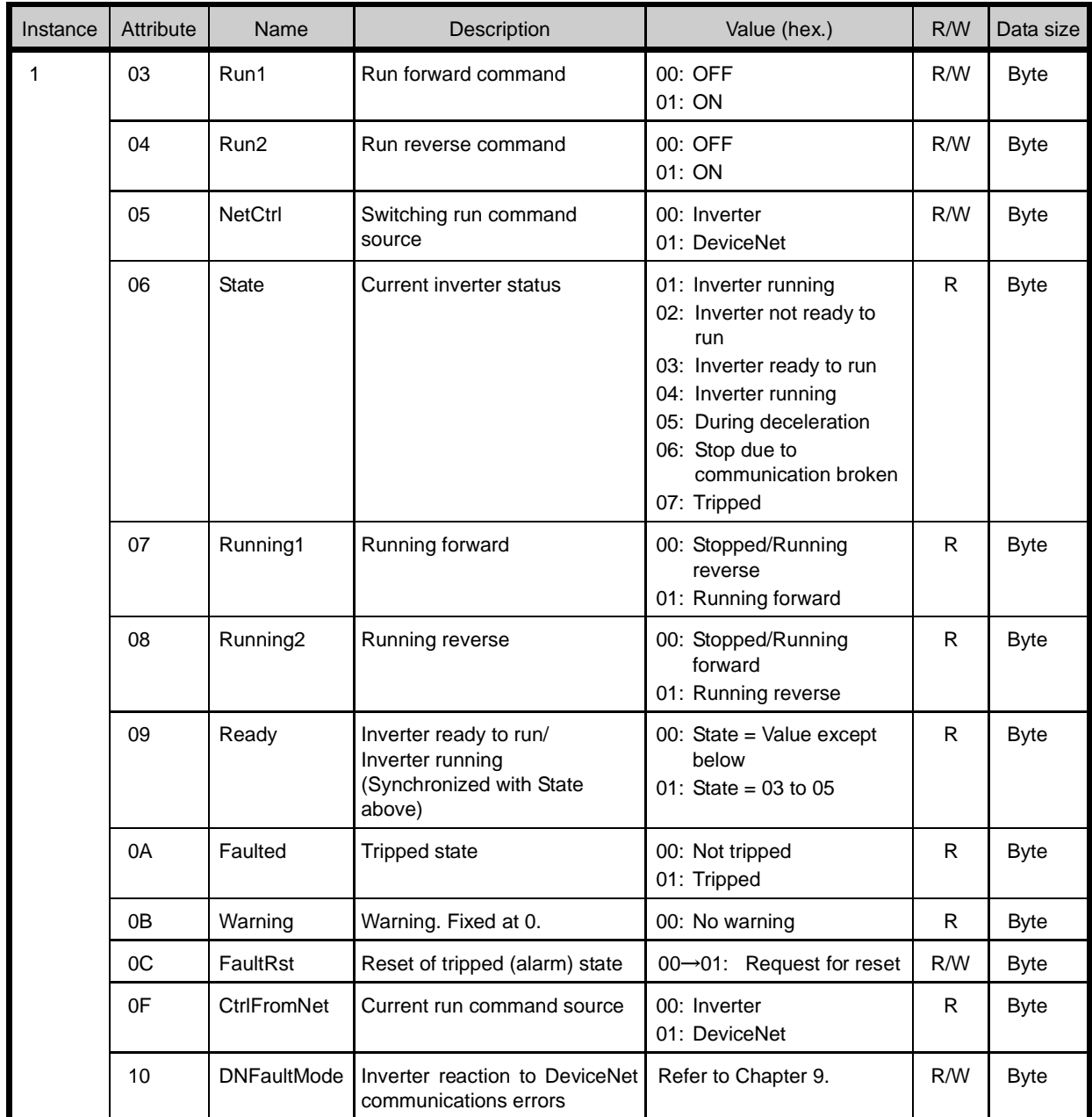

#### **(4) AC/DC Drive object (Class 2A hex.)**

This object monitors the current speed command settings and the current speed of the inverter, and configures their related settings. It also monitors the output data issued from the inverter.

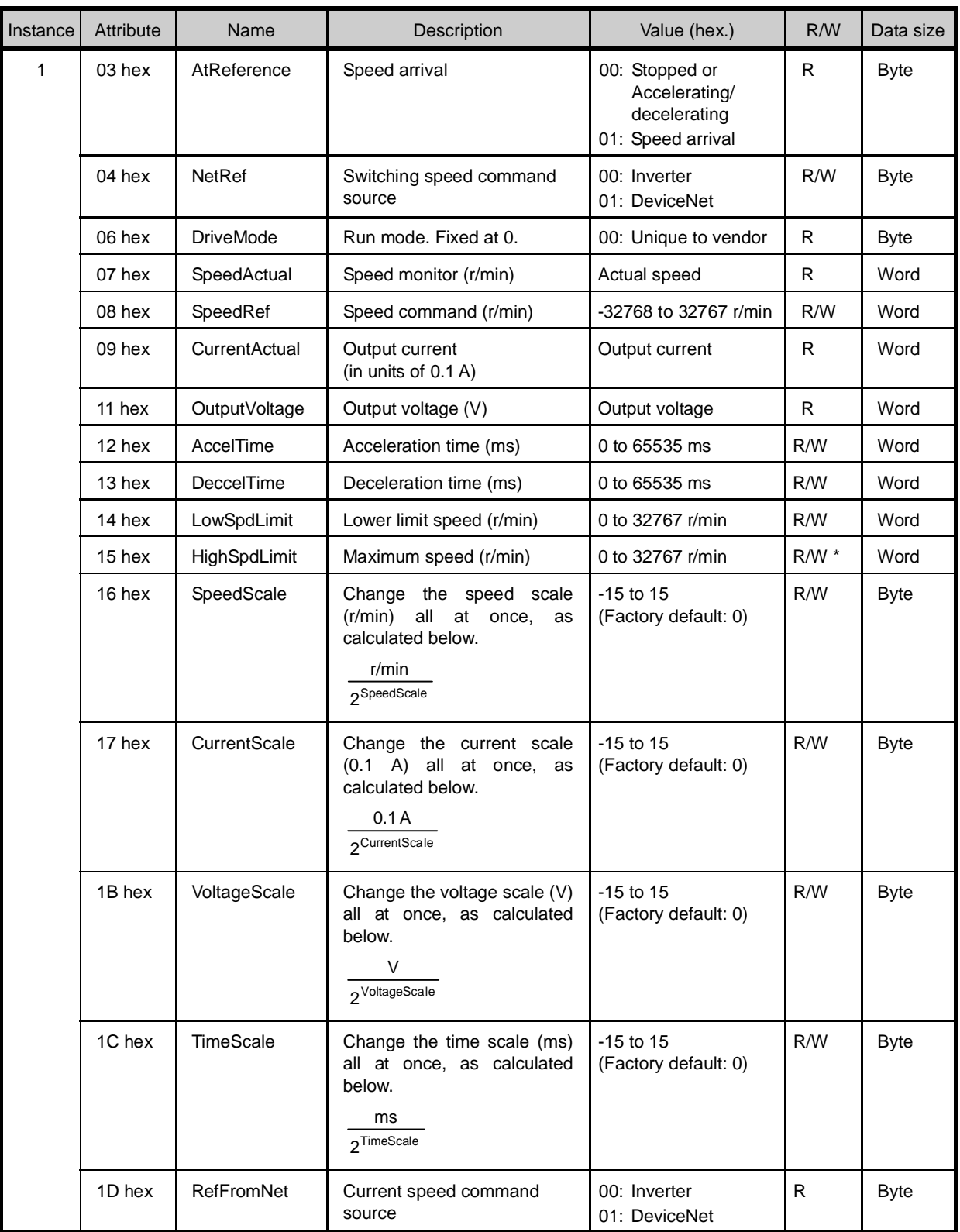

\* "Read-only" while the inverter is running.

#### **(5) Inverter Function Code object (Class 64 hex.)**

This object configures or refers to inverter's function codes.

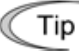

Instance corresponds to function code group and Attribute, to function code number.

Example: To configure F26 data, specify 04 hex for Instance and 1A hex (=26) for Attribute.

Inverter's function codes have individually specified data formats. For details about the data formats, refer to the RS-485 Communication User's Manual, Chapter 5 "Function Codes and Data Formats." For details about function code data, refer to the FRENIC-MEGA Instruction Manual, Chapter 5 "FUNCTION CODES."

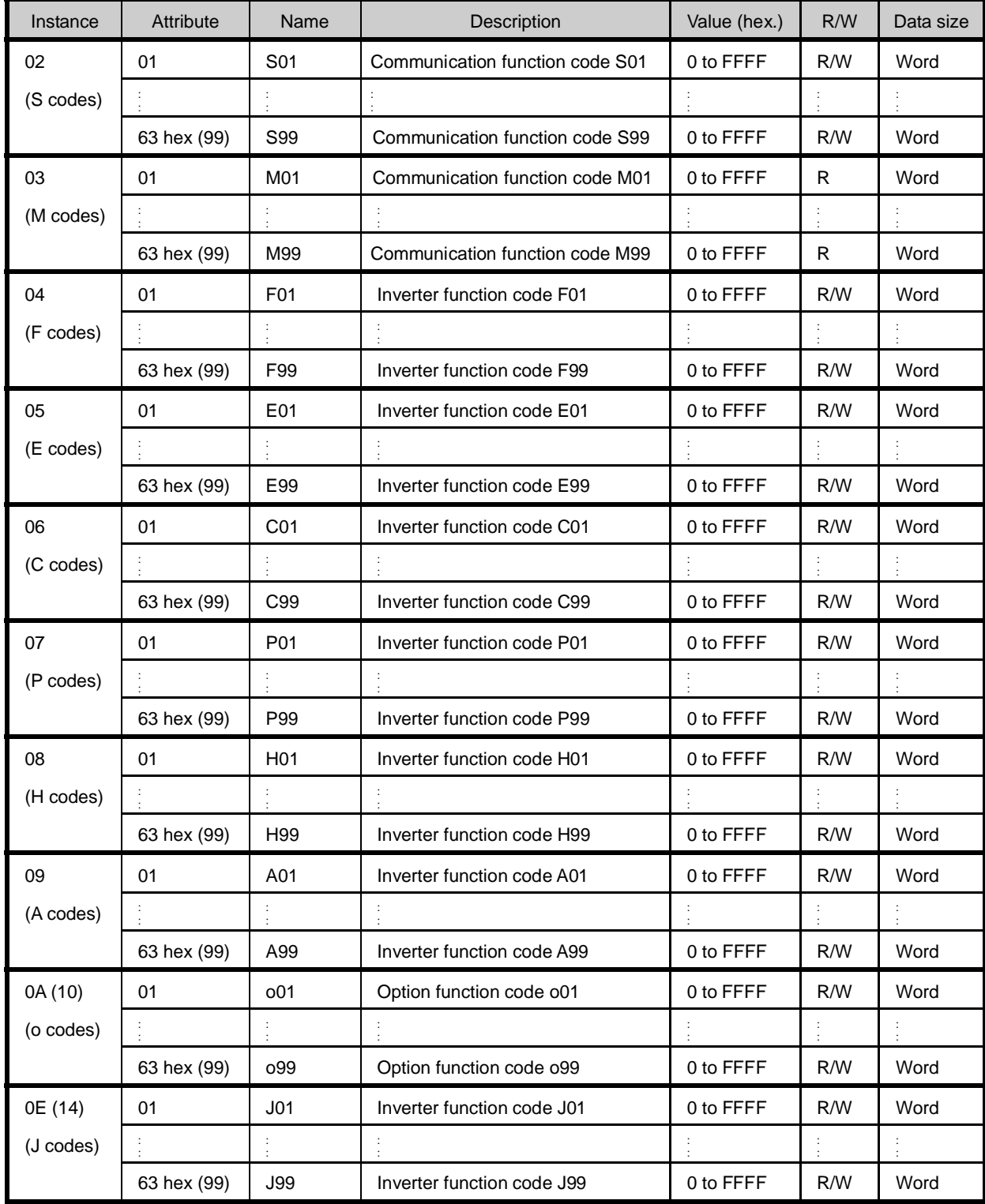

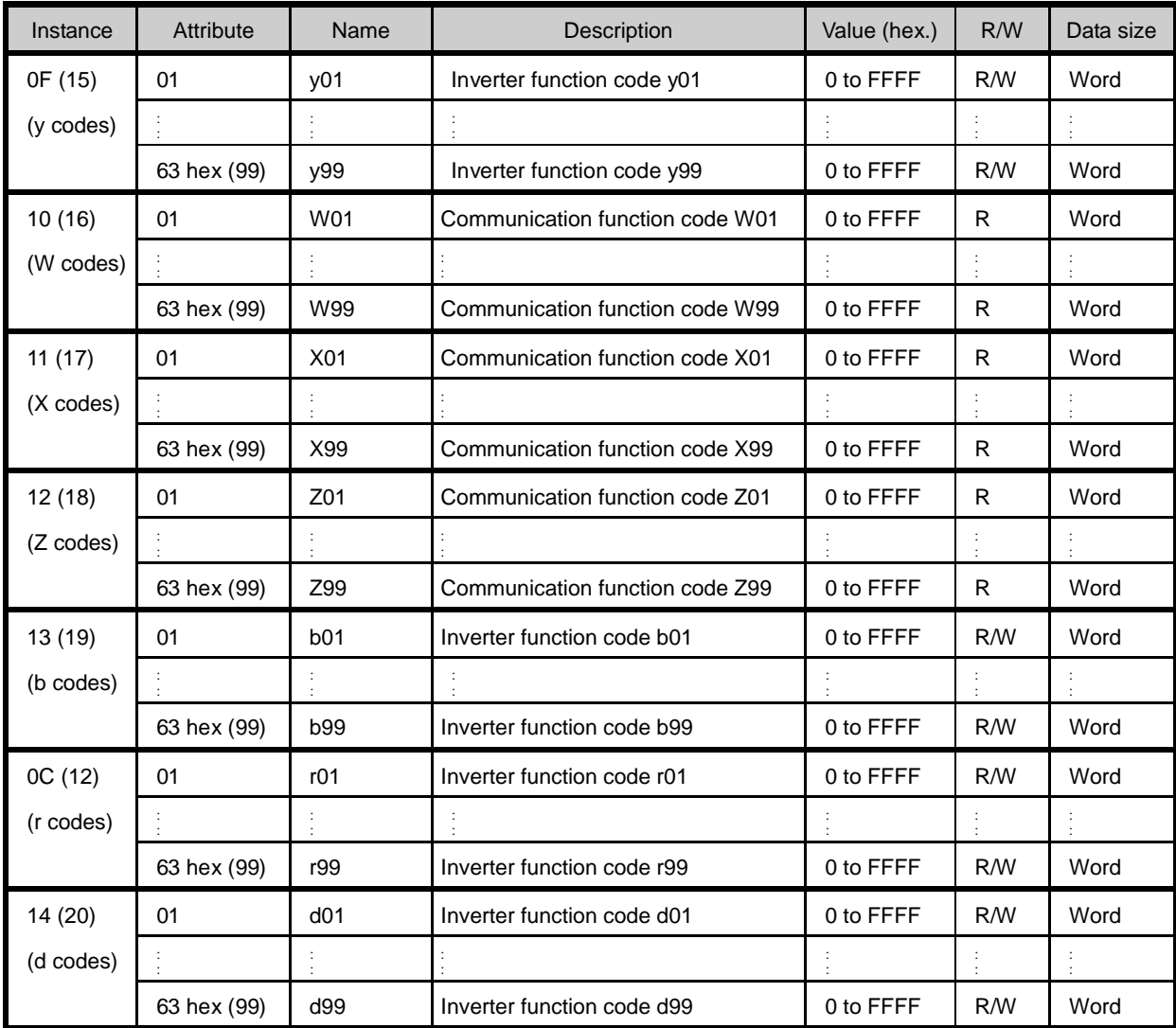

#### **8.3 Error Code List for Explicit Message Errors**

If an explicit message sent from the master contains any error, the communications card responds to the master with "94" in the service code and "error code" (see Table 8.1) in the data.

An error code is two bytes long, consisting of a general code and additional code. Some error codes have no additional code and have "FF" instead.

| Error code      |                    |                                                      |                                                                                                    |                                                                           |
|-----------------|--------------------|------------------------------------------------------|----------------------------------------------------------------------------------------------------|---------------------------------------------------------------------------|
| General<br>code | Additional<br>code | Error name                                           | Description                                                                                        | Error recovery                                                            |
| 08              | FF                 | Service not supported                                | Invalid service code                                                                               | Correct service code.<br>(Read: 0E hex, Write: 10 hex)                    |
| 0Е              | <b>FF</b>          | Invalid attribute value                              | Attempted to change a<br>write-inhibited variable.                                                 | Check the specified variable<br>again.                                    |
| 13              | FF                 | Not enough data                                      | Attempted to write Byte<br>data to Word variable.                                                  | Match the data size.                                                      |
| 14              | FF                 | Attribute not supported                              | Access to a nonexistent<br>variable.                                                               | Check the specified variable<br>again.                                    |
| 15              | FF                 | Too much data                                        | Attempted to write Word<br>data to Byte variable.                                                  | Match the data size.                                                      |
| 16              | FF                 | Object does not exist                                | Access to a nonexistent<br>object.                                                                 | Correct the contents of the<br>Class.                                     |
| 1F              | See blow.          | Vender specific error                                | Error unique to vendor                                                                             | See below.                                                                |
|                 | 02                 | No function code<br>(in writing)                     | Attempted to write to a<br>nonexistent function code.                                              | Correct the function code<br>number specified.                            |
|                 | 03                 | Function code not<br>allowed to change               | Attempted to write to a<br>read-only function code.                                                | Correct the function code<br>number specified.                            |
|                 | 06                 | Not allowed to change<br>in running                  | Attempted to write to a<br>function code not allowed to<br>change when the inverter is<br>running. | Write after the inverter is<br>stopped.                                   |
|                 | 07                 | Not allowed to change<br>with X terminal being<br>ΟN | Attempted to write to a<br>function code not allowed to<br>change when X terminal is<br>ON.        | Write after the X terminal is<br>turned OFF.                              |
|                 | 08                 | Data entry range error                               | Attempted to write data out<br>of the range.                                                       | Write data within the range.                                              |
|                 | 0F                 | Function code data<br>being written                  | Requested to write to a<br>function code being written.                                            | Request to write after<br>completion of the current writing<br>operation. |
|                 | 21                 | No function code<br>(in reading)                     | Attempted to read from a<br>nonexistent function code.                                             | Correct the function code<br>number specified.                            |
| 20              | FF                 | Invalid parameter                                    | Attempted to write a value<br>out of the range.                                                    | Correct the value within the<br>range.                                    |

Table 8.1 Error Code List for Explicit Message Errors

#### **Chapter 9 INVERTER REACTION TO DeviceNet COMMUNICATIONS ERRORS**

Inverter's function codes o27 and o28 specify the inverter reaction to be taken after an error occurrence. Table 9.1 lists the settings for o27 and o28. The same setting can also be made by the DeviceNet variable DNFaultMode (Class: 0x29, Instance: 0x01, Attribute: 0x10).

Table 9.2 lists the inverter reaction specified by the DNFaultMode. The setting value of o27 and that of DNFaultMode are interlocked with each other. Changing either one automatically changes the other one.

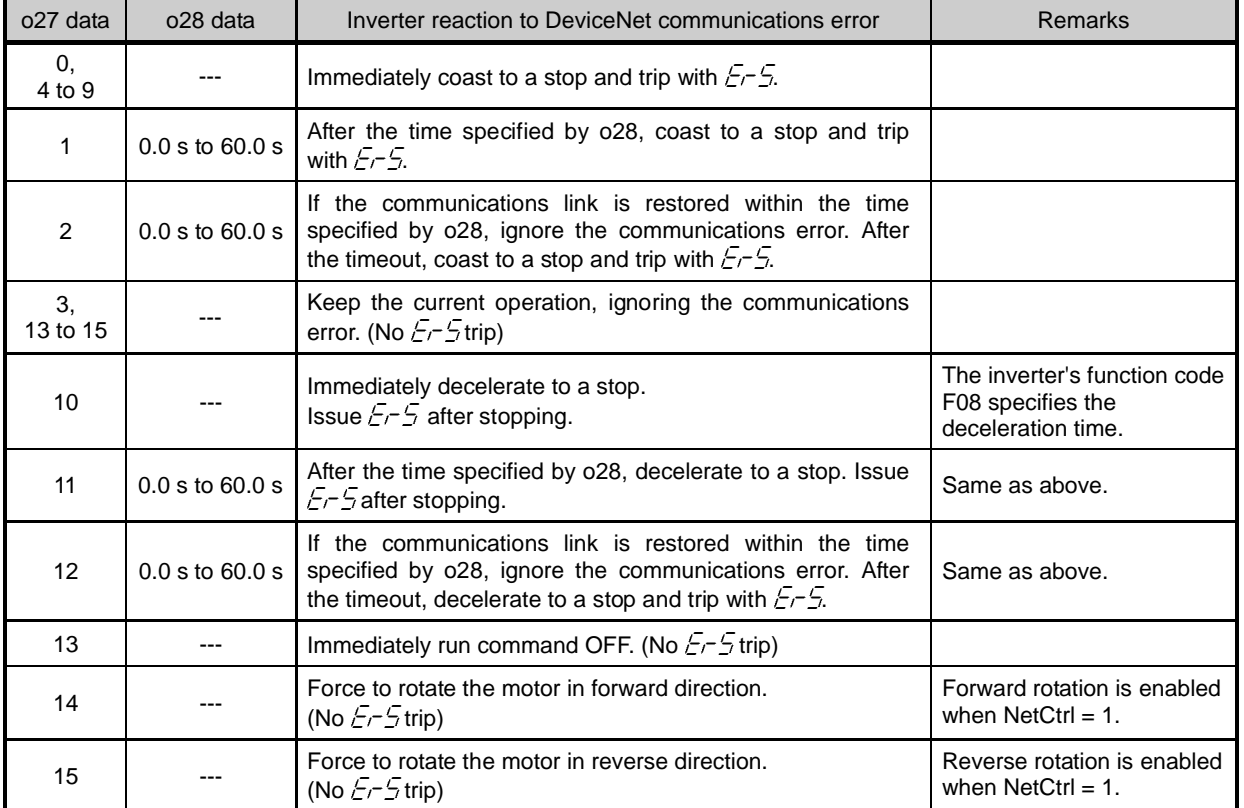

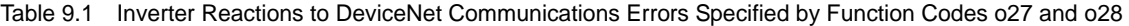

Table 9.2 Inverter Reactions to DeviceNet Communications Errors Specified by DNFaultMode

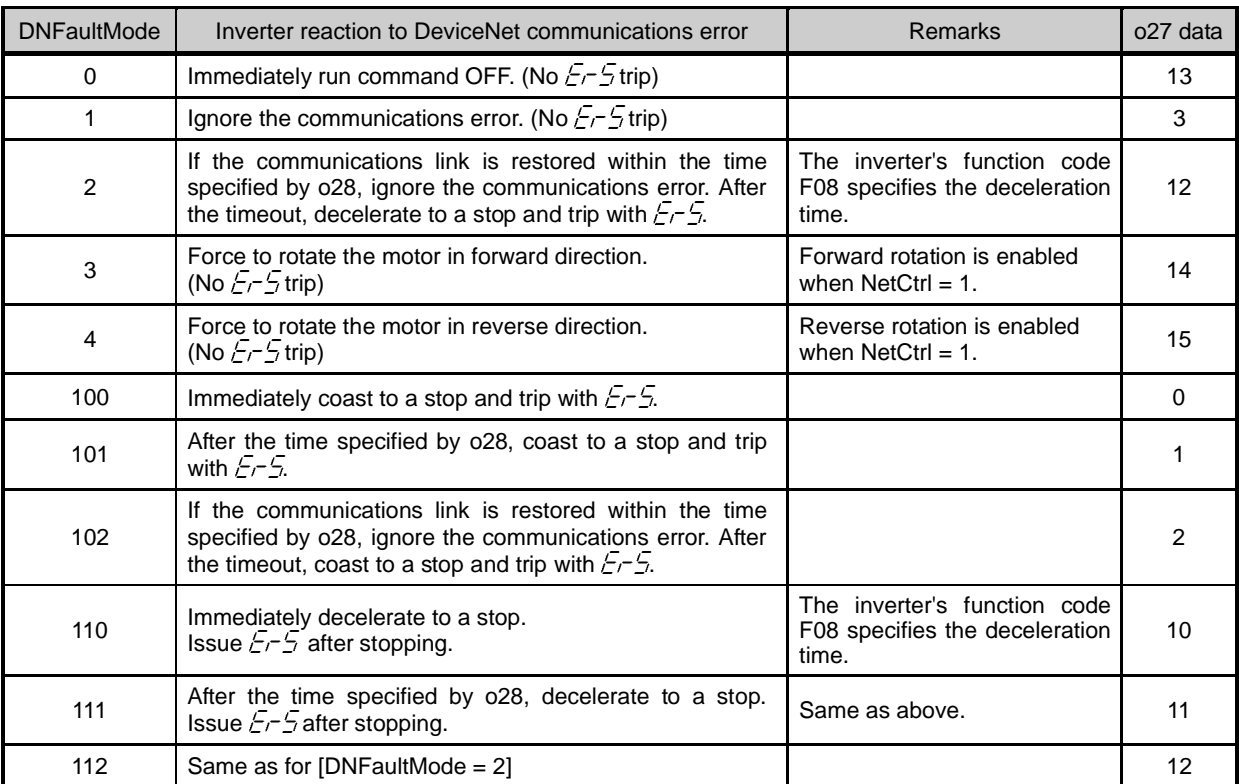

#### **Chapter 10 ALARM CODE LIST**

The information on alarms that have occurred in the inverter can be monitored through DeviceNet.

They are stored in the inverter's function codes M16 to M19 as listed in Table 10.1.

The communication-dedicated function codes M16 to M19 store information on the latest alarm code, last alarm code, 2nd last alarm code, and 3rd last alarm code, respectively.

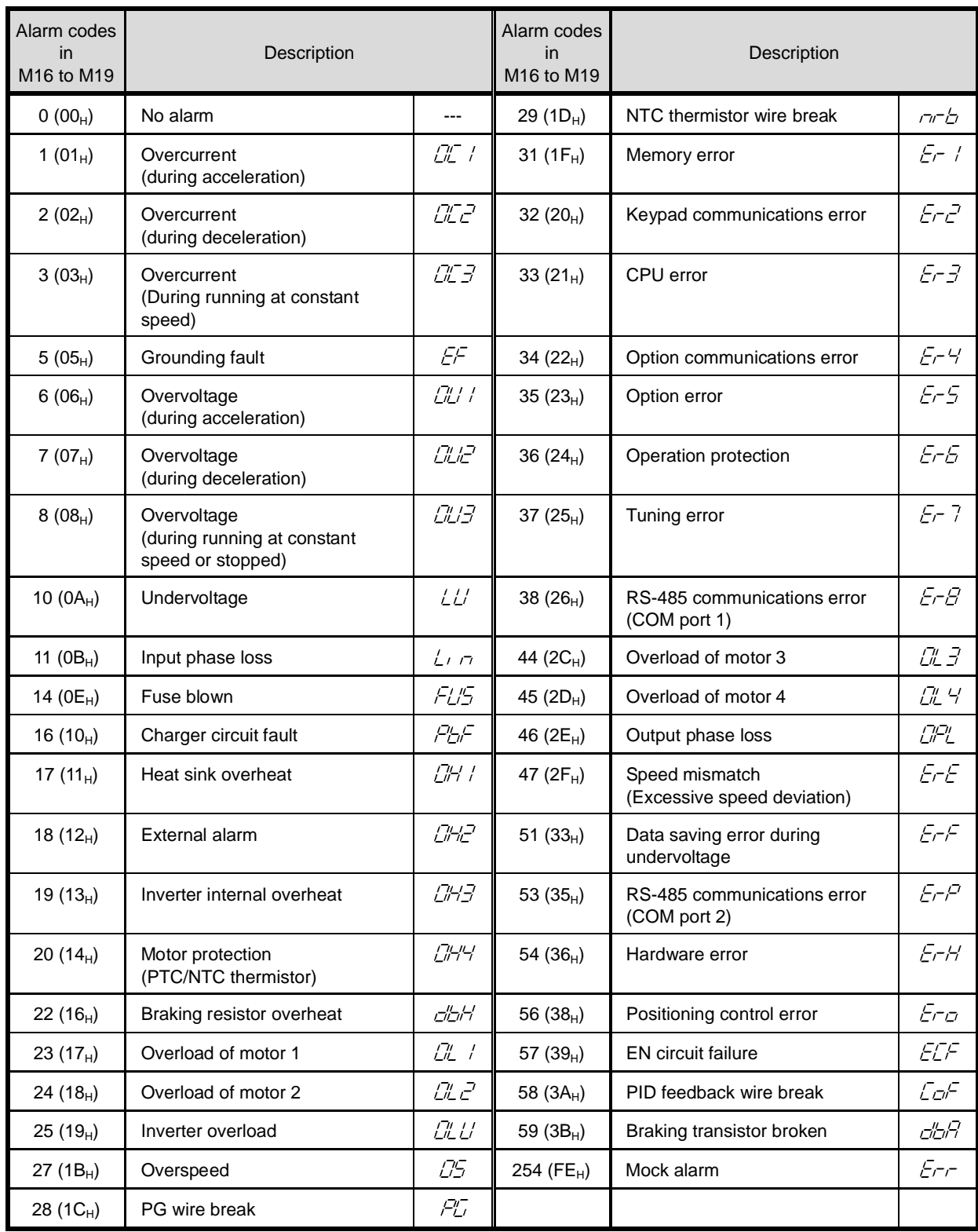

Table 10.1 Alarm Codes

### **Chapter 11 TROUBLESHOOTING**

If any problem or error occurs during DeviceNet communication, follow the troubleshooting procedures given below.

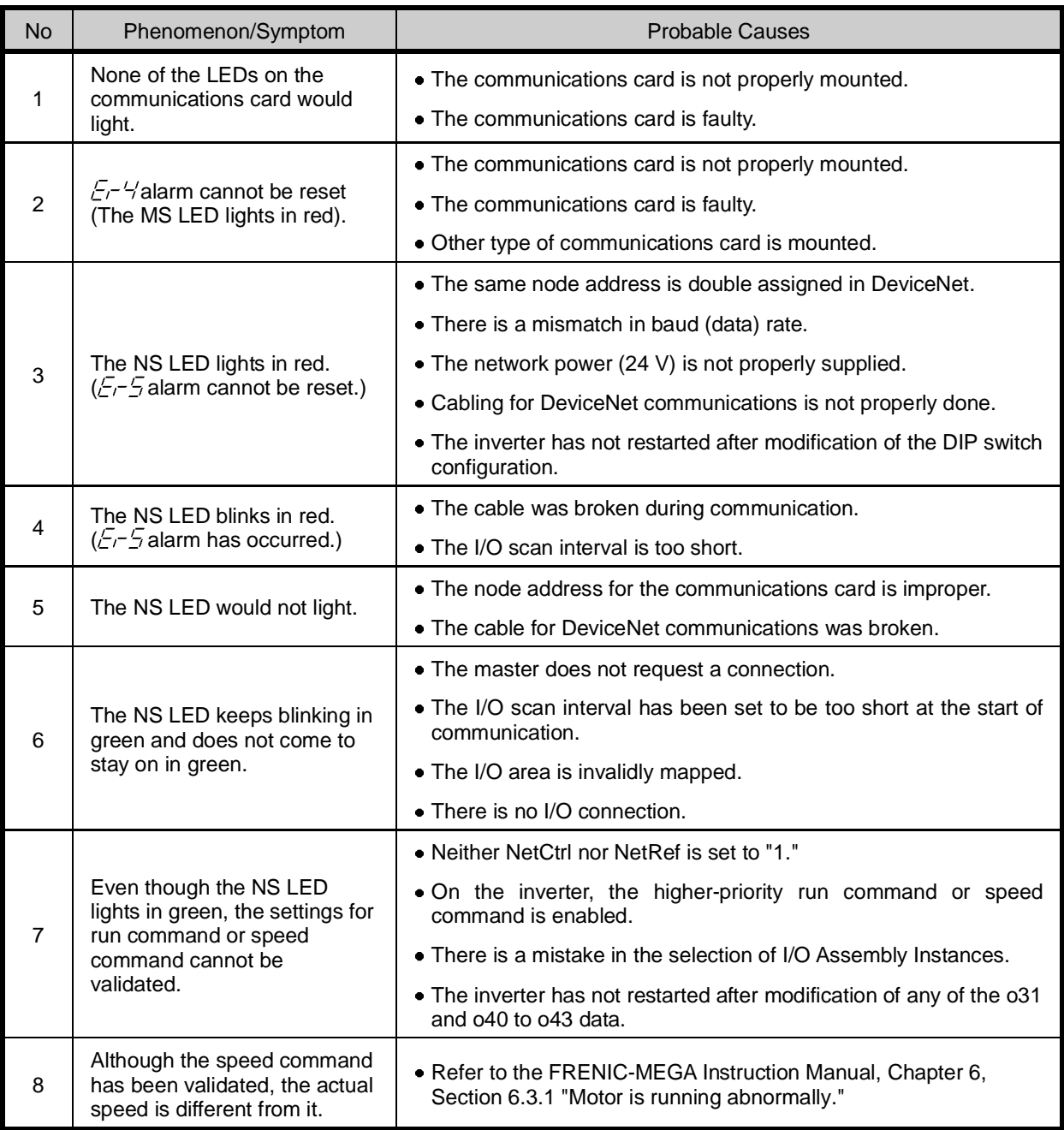

#### **Chapter 12 SPECIFICATIONS**

#### **12.1 General Specifications**

Install the inverter equipped with the communications card in an environment that satisfies the requirements listed below.

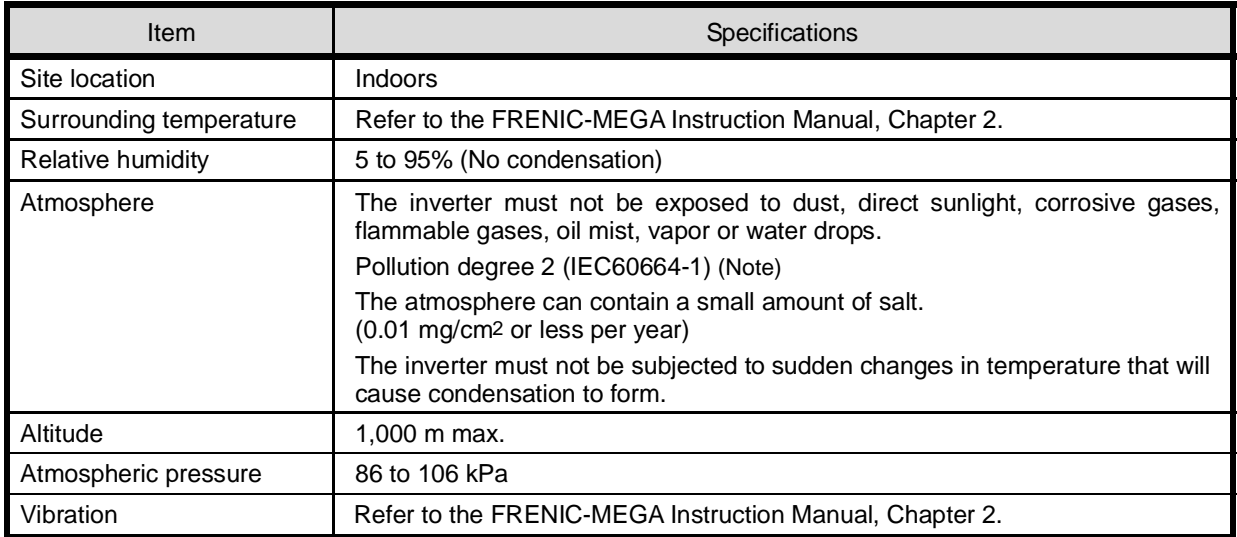

(Note) Do not install the inverter in an environment where it may be exposed to lint, cotton waste or moist dust or dirt which will clog the heat sink of the inverter. If the inverter is to be used in such an environment, install it in a dustproof panel of your system.

#### **12.2 DeviceNet Specifications**

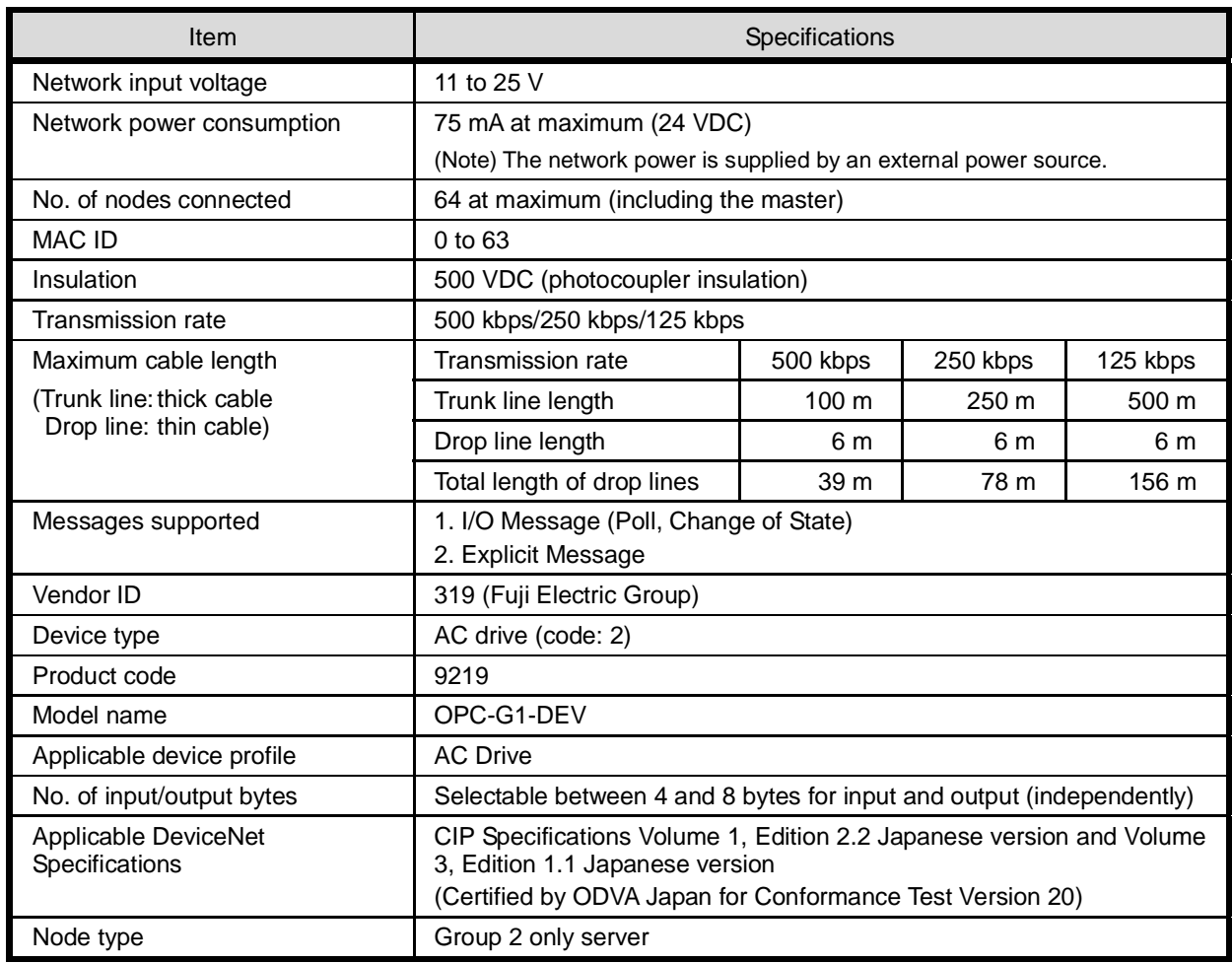

### **MEMO**

#### DeviceNet 通信カード / DeviceNet Communications Card **"OPC-G1-DEV"**

#### 取扱説明書 / Instruction Manual

First Edition, June 2008 Third Edition, April 2011 Fuji Electric Co., Ltd.

- この取扱説明書の一部または全部を無断で複製・転載することはお断りします。
- この説明書の内容は将来予告なしに変更することがあります。
- 本書の内容については、万全を期して作成いたしましたが、万一ご不審の点や誤り、記載もれなど, お気づきの点がありましたら、ご連絡ください。
- 運用した結果の影響については、上項にかかわらず責任を負いかねますのでご了承ください。

The purpose of this manual is to provide accurate information in the handling, setting up and operating of the DeviceNet communications card for the FRENIC-MEGA series of inverters. Please feel free to send your comments regarding any errors or omissions you may have found, or any suggestions you may have for generally improving the manual.

In no event will Fuji Electric Co., Ltd. be liable for any direct or indirect damages resulting from the application of the information in this manual.

#### 富士電機株式会社

パワエレ機器事業本部 ドライブ事業部 **URL http://www.fujielectric.co.jp/** 

発行 富士電機株式会社 鈴鹿工場

〒513-8633 三重県鈴鹿市南玉垣町 5520 番地 技術相談窓口 TEL:0120-128-220 FAX:0120-128-230

### **Fuji Electric Co., Ltd.**

Gate City Ohsaki, East Tower, 11-2, Osaki 1-chome, Shinagawa-ku, Tokyo, 141-0032, Japan Phone: +81 3 5435 7283 Fax: +81 3 5435 7425 **URL http://www.fujielectric.com/**